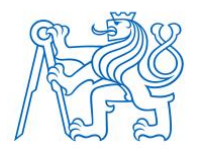

**ČESKÉ VYSOKÉ UČENÍ TECHNICKÉ V PRAZE FAKULTA BIOMEDICÍNSKÉHO INŽENÝRSTVÍ Katedra biomedicínské informatiky**

# **Implementace fenoménu Metaverse do praktické výuky studijního programu Informatika a kybernetika ve zdravotnictví**

# **Implementation of the Metaverse in the practical teaching of the study program Informatics and cybernetics in healthcare**

Bakalářská práce

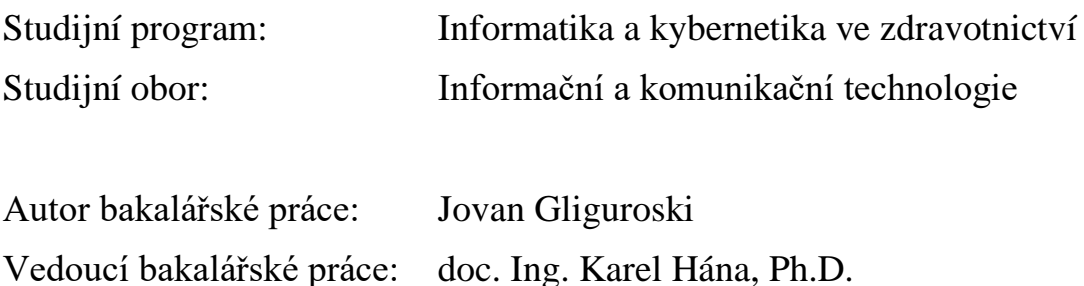

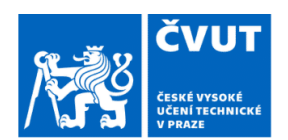

# ZADÁNÍ BAKALÁŘSKÉ PRÁCE

#### I. OSOBNÍ A STUDIJNÍ ÚDAJE

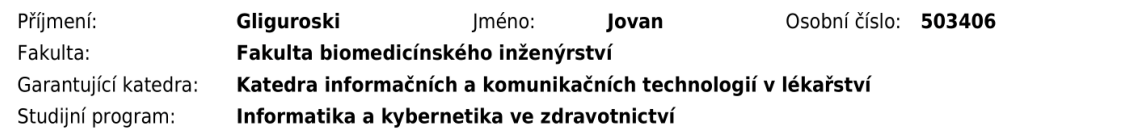

#### II. ÚDAJE K BAKALÁŘSKÉ PRÁCI

#### Název bakalářské práce:

Implementace fenoménu Metaverse do praktické výuky studijního programu Informatika a kybernetika ve zdravotnictví

Název bakalářské práce anglicky:

Implementation of the Metaverse in the practical teaching of the study program Informatics and cybernetics in healthcare

#### Pokyny pro vypracování:

Provedte základní rešerši fenoménu Metaverse a jeho vztahu k virtuální a rozšířené realitě. Popište dostupné prostředky pro pohyb v Metaverse a praktické využití při výuce studentů studijního programu Informatika a kybernetika ve zdravotnictví. Na základě obecně dostupného SW a HW vytvořte a realizujte virtuální prostředí učebny a vytvořte nejméně tři úlohy demonstrující základní paradigma Metaverse. Sestavte podrobný manuál z pohledu vyučujícího a jednoduché instrukce z pohledu studenta ke snadné opakovatelné realizaci vytvořených úloh. Úlohy otestujte minimálně v režimu jeden vyučující a dva studenti. Dále doporučte rozšíření práce o více potenciálních úloh a rozviňte úvahu na téma, jak se bude podle Vašeho názoru Metaverse dále vyvíjet.

#### Seznam doporučené literatury:

[1] Herman Narula, Virtual Society: The Metaverse and the New Frontiers of Human Experience, ed. 1, Currency, 2022, ISBN 978-0593239971

[2] Steve Aukstakalnis, Practical Augmented Reality, A Guide to the Technologies, Applications, and Human Factors for AR and VR, ed. 1, Addison-Wesley, 2017, ISBN 978-0-13-409423-6

[3] Cathy Hackl, Dirk Lueth, Tommaso Di Bartolo, John Arkontaky, Yat Siu, Navigating the Metaverse: A Guide to Limitless Possibilities in a Web 3.0 World, ed. 1, Wiley, 2022, ISBN 978-1119898993

[4] Matthew Ball, The Metaverse: And How It Will Revolutionize Everything, ed. 1, Liveright, 2022, ISBN 978-1324092032

[5] Bert Convy, Metaverse For Beginners: Your Definitive Handbook To The New Digital Revolution, ed. 1, Independently published, 2022, ISBN 979-8443731001

Jméno a příjmení vedoucí(ho) bakalářské práce:

doc. Ing. Karel Hána, Ph.D.

Jméno a příjmení konzultanta(ky) bakalářské práce:

Datum zadání bakalářské práce: 14.02.2023 Platnost zadání bakalářské práce: 20.09.2024

> doc. Ing. Karel Hána Ph.D. ,<br>vedoucí katedry

prof. MUDr. Jozef Rosina, Ph.D., MBA

# **PROHLÁŠENÍ**

Prohlašuji, že jsem bakalářskou práci s názvem "Implementace fenoménu Metaverse do praktické výuky studijního programu Informatika a kybernetika ve zdravotnictví" vypracoval samostatně a použil k tomu úplný výčet citací použitých pramenů, které uvádím v seznamu přiloženém k diplomové práci.

Nemám závažný důvod proti užití tohoto školního díla ve smyslu § 60 Zákona č. 121/2000 Sb., o právu autorském, o právech souvisejících s právem autorským a o změně některých zákonů (autorský zákon), ve znění pozdějších předpisů.

V Kladně 18. 5. 2023 …...….………...………………...

Jovan Gliguroski

# **PODĚKOVÁNÍ**

Děkuji svému vedoucímu práce doc. Ing. Karlu Hánovi, Ph.D. za jeho neustálou dostupnost, vedení práce a společné průběžné konzultace. Dále bych chtěl velice poděkovat Dipl. Ing. Christiane Malé a studentům druhého ročníku za jejich ochotu při testování úloh. V poslední řade bych rád poděkoval celé své rodině za neustálou podporu v průběhu bakalářské práce, ale i celého studia.

### **ABSTRAKT**

### **Implementace fenoménu Metaverse do praktické výuky studijního programu Informatika a kybernetika ve zdravotnictví**

Hlavním cílem celé práce bylo přiblížit čtenáři některé základní pojmy virtuální a rozšířené reality, kde mezi základní pojmy patří popis hardwarové a softwarové strany virtuální reality, přiblížení ovládání virtuální reality, možnosti využití ve výuce studijního programu IKZ nebo například správné zacházení s headsetem. Součástí práce jsou úlohy, které bylo nutné vytvořit a následně otestovat společně s dvěma studenty a jedním vyučujícím. Tyto úlohy byly vytvořeny speciálně pro headset virtuální reality Meta Quest 2. Úlohy střídají témata výuky, úpravu avatara v Metaverse ale také zábavu a vždy obsahují náležitý návod ke splnění dané úlohy. Diskuse na téma vlastního názoru na budoucnost virtuální a rozšířené reality, vzájemně s doporučením rozšíření bakalářské práce o další možné úlohy, práci zakončují.

#### **Klíčová slova**

Metaverse, virtuální realita, rozšířená realita, úlohy, výuka

#### **ABSTRACT**

### **Implementation of the Metaverse in the practical teaching of the study program Informatics and cybernetics in healthcare**

The main goal of the whole work was to introduce the reader to some basic concepts of virtual and augmented reality, where the basic concepts include a description of the hardware and software side of virtual reality, an introduction to the controls of virtual reality, the possibilities of using it to teach in the IKZ study program or, for example, the correct handling of the headset. The work includes tasks that had to be created and then tested together with two students and one teacher. These tasks were created specifically for the virtual reality headset Meta Quest 2. The tasks alternate between teaching topics, avatar editing in Metaverse but also fun and always include proper instructions to complete the task. A discussion on the topic of my own opinion on the future of virtual and augmented reality, mutually with a recommendation to extend the bachelor thesis with other possible tasks, finishes the thesis altogether.

#### **Keywords**

Metaverse, virtual reality, augmented reality, tasks, teaching

# Obsah

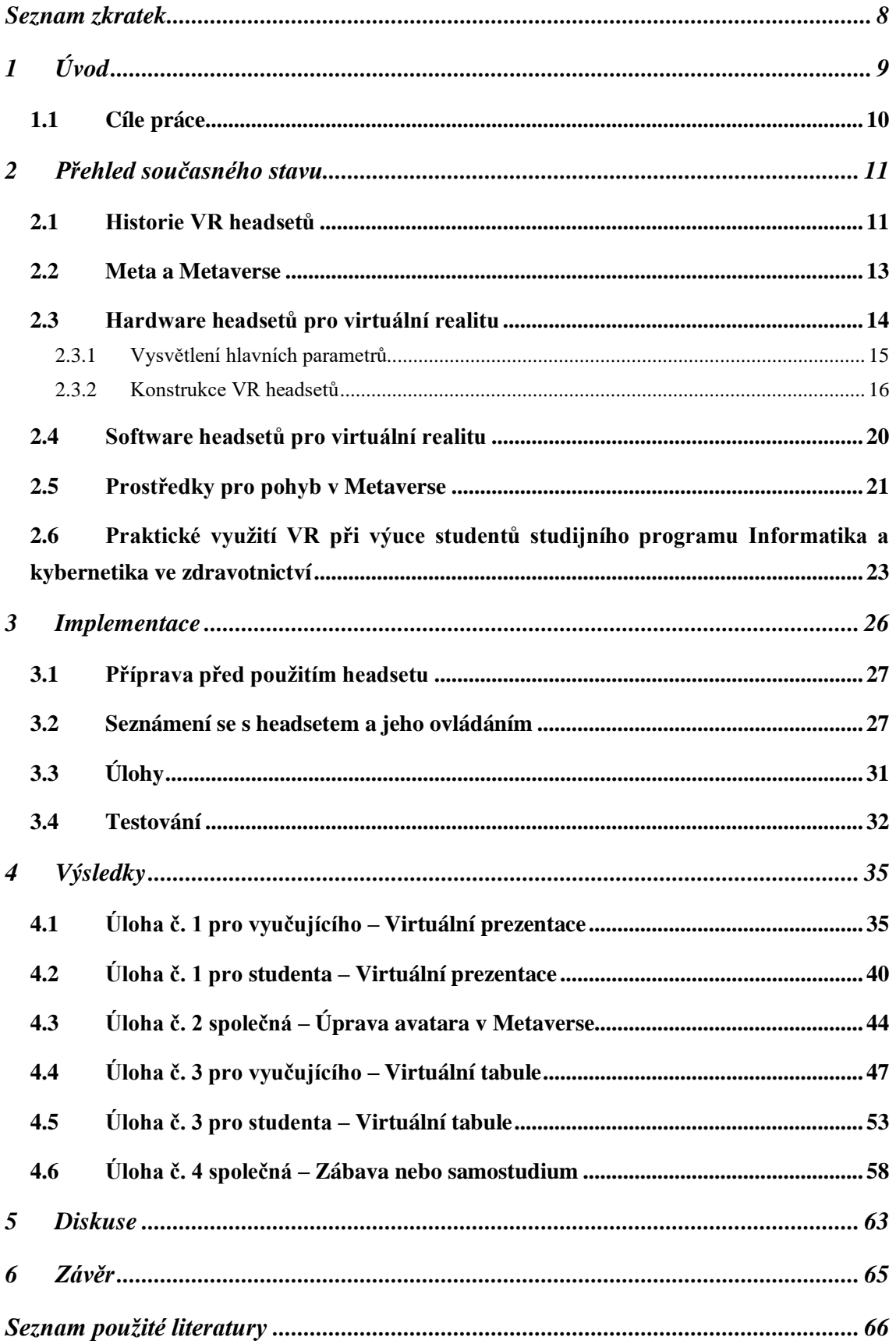

# <span id="page-7-0"></span>**Seznam zkratek**

#### **Seznam zkratek**

![](_page_7_Picture_158.jpeg)

# <span id="page-8-0"></span>**1 Úvod**

Vzhledem ke koronavirové pandemii v letech 2020-2022 již není v dnešní době dálková výuka pro žáky, studenty a vyučující nic neobvyklého. Ta se běžně provádí prostřednictvím komerčně dostupných platforem, jako jsou například Microsoft Teams nebo Zoom. Nevýhodou této formy výuky je chybějící fyzický kontakt mezi účastníky a málo možnosti v oblasti interakce, které tyto platformy nabízejí. Výuka se tak mění v spíše jednostranné přednášky a posluchači rychle ztrácejí zájem o dění. Každý účastník je navíc ve svém pokoji a cítí se fyzicky oddělen od ostatních účastníků.

Zde by mohly studentům a vyučujícím pomoci přednášky v tzv. Metaverse. Slovo "Metaverse" si našlo cestu mezi uživateli teprve v posledních letech. Jedná se o kombinaci slov "Meta" a "Universe", přičemž vznik tohoto termínu se pojí se sci-fi románem Snow Crash z roku 1992. V tomto čistě virtuálním světě se mohou vyučující a posluchači setkat v prostředí, které působí mnohem realističtěji než nynější podoba vzdálené komunikace skrze obrazovku. Schůzky ve virtuálním světě navíc nabízejí tu výhodu, že je lze uskutečnit nezávisle na čase. K dispozici nemusí být žádné skutečné učebny nebo laboratoře a uživatel nemusí cestovat kilometry denně na přednášku v prezenční podobě. Tento typ přednášek také může pomoci stále diskutovanější problematice globální ochrany klimatu.

Přednášky v Metaverse nemají prezenční výuku kompletně nahradit ale naopak ji obohatit. Kromě toho nyní existují speciálně vyvinuté výukové aplikace pro mnoho studijních oborů. Zejména v lékařské oblasti, kde je třeba se naučit mnoho anatomických detailů, mohou takové aplikace pomoci. Skutečné preparáty nejsou vždy dostupné a ve virtuálním světě si lze anatomické detaily prohlížet a studovat je do nekonečna.

I když všechny tyto možnosti lze již dnes technicky realizovat, taková výuka byla dosud realizována velmi zřídka. Na jednu stranu je to jistě dáno technickými požadavky na hardware a software, kterými musí studenti i vyučující disponovat. Na druhou stranu je to dáno i tím, že se touto problematikou zatím aktivně zabývalo jen velmi málo vyučujících. Proto má smysl v pilotních projektech, jako tato bakalářská práce, vyzkoušet novou formu výuky a následně výsledky prezentovat. Lze tak dosáhnout toho, že se o této formě výuky mohou dozvědět i ostatní vyučující a studenti.

Zde prezentovaná práce má vytvořit základ pro budoucí pořádání jednotlivých přednášek v Metaverse studijnímu programu Informatika a kybernetika ve zdravotnictví na fakultě FBMI ČVUT v Praze. Detailní zpracování návodů krok za krokem v jednotlivých úlohách by mělo studentům i vyučujícím usnadnit začátky s virtuální výukou. Lekce je pak možné individuálně přizpůsobit potřebám jednotlivých předmětů.

### <span id="page-9-0"></span>**1.1 Cíle práce**

Jedním z hlavních cílů práce je celková rešerše situace, ve které se virtuální a rozšířená realita nachází ve spojení s pojmem Metaverse. Rešerše přibližuje čtenáři celkovou problematiku a zároveň využití VR a AR ve výuce. Jednotlivé kapitoly rešerše popisují hardware, software, funkčnost ale také praktické využití při výuce studentů studijního programu Informatika a kybernetika ve zdravotnictví.

Další cíl práce se zabývá výběrem akceptovatelného softwaru pro vstup do Metaverse, přičemž se primárně jedná o software využitelný k výuce studijního programu Informatika a kybernetika ve zdravotnictví. Po výběru softwaru je nutné vytvořit tři úlohy, kde každá úloha bude obsahovat instrukce k opakovanému provozu a bude rozdělená na instrukce pro vyučující a studenty. Tyto úlohy musí být otestovány ve skupině dvou studentů a jednoho vyučujícího.

Posledním cílem je doporučení rozšíření o další úlohy, které rozvinou možnosti studentům a vyučujícím. K tomuto se i připojuje krátká diskuse a subjektivní názor k budoucnosti Metaverse.

# <span id="page-10-0"></span>**2 Přehled současného stavu**

Aktuální a velice diskutované téma Metaverse, je v dnešních době velice horké téma mezi novináři, běžnými lidmi ale i odborníky na kybernetiku. Názory na možnost virtuálního setkávání se jsou velice různorodé. Zatímco někteří tuto myšlenku zcela odmítají, jiní v tuto budoucnost věří a plně ji podporují. Hlavní zaštítění pojmu Metaverse v tuto chvíli poskytuje hlavně společnost Meta Platforms Inc. sídlící v Kalifornii ve Spojených státech amerických [\(Obrázek](#page-10-2) *2*.*1*).

![](_page_10_Picture_2.jpeg)

Obrázek 2.1 Logo společnosti Meta Platforms Inc. Zdroj: (1)

<span id="page-10-2"></span>Je důležité si představit co se pod pojmem Metaverse vlastně skrývá. Jednoduše řečeno se jedná o virtuální prostředí, kde mohou pomocí internetového připojení například interagovat osoby z reálného světa, které je zprostředkováno několika různými způsoby (2). Je nutné podotknout, že internetové připojení není vyžadováno ve všech aplikacích. Některé aplikace pouze vytváří "druhou" realitu nad tu naší a už to se považuje za Metaverse. Tři oficiální způsoby, které například společnost Meta uvádí jsou aktuálně: virtuální realita, rozšířená realita a chytré brýle (1). Všechny tyto způsoby zobrazení lidstvo zná již několik desítek let, kdy sice technologie nebyla využívána pro standardní účely, jako je například Metaverse, ale i běžně pro jiné účely, jako například v armádě či v herním průmyslu.

#### <span id="page-10-1"></span>**2.1 Historie VR headsetů**

Historie uživatelsky dostupných headsetů pro virtuální realitu začíná od první poloviny devadesátých let minulého století, kdy vše začalo s headsetem SEGA VR [\(Obrázek](#page-11-0) *2*.*2*) od společnosti SEGA. Společnost SEGA se v tomto období pohybovala v herním sektoru se svými herními konzolemi. V roce 1991 bylo oznámeno že společnost

pracuje na VR headsetu pro tehdy aktuální konzoli SEGA Genesis. V roce 1993 byl headset poprvé k vidění a vyzkoušení na každoročním veletrhu techniky CES v Las Vegas. Cena headsetu sice nebyla nikdy oficiálně oznámena, ale podle všech dostupných informací mělo samostatné zařízení stát něco kolem 200 dolarů. Pokud bychom tuto částku převedli s inflací do dnešní doby, dostaneme se na necelých 417 dolarů, což je velice přijatelná cena i mezi dnešními moderními headsety. Headset nebyl k vyzkoušení veřejně ale pouze žurnalistům s privátním přístupem společně s několika představiteli společnosti SEGA. Po několika kauzách o vzniku kinetózy při nošení headsetu se společnost k celé situaci odkázala na časté úrazy osob s nasazeným headsetem. Kinetóza je stav, kdy náš smyslový orgán, který zajišťuje orientaci v prostoru, nesedí s vjemy očí. Může způsobovat závratě, bolesti hlavy, nevolnost a v některých případech i zvracení nebo pád uživatele na zem. Celý tento projekt byl po špatných recenzích kompletně zrušen a headset nebyl již nikdy oficiálně vydán. (3) (4)

![](_page_11_Picture_1.jpeg)

Obrázek 2.2 Headset SEGA VR. Zdroj: (4)

<span id="page-11-0"></span>Následovalo spoustu dalších headsetů pro virtuální realitu, které se postupem času zlepšovaly více a více ve všech ohledech. Dvěma důležitými historickými body byly Virtual Boy [\(Obrázek](#page-12-1) *2*.*3*) od společnosti Nintendo v roce 1995 a Oculus Rift v roce 2016. Virtual Boy byl velice pěkným vstupem VR mezi běžné uživatele. Jeho relativně nízká pořizovací cena a jednoduchost vzbuzovala nadšení mezi hráči konzolí, ale i počítačových her. Headset byl položen na "dvojnožku" na stole, kde následně uživatel přiložil hlavu k headsetu. Headset měl na tehdejší dobu přijatelné rozlišení displeje (384x224px na jedno oko). Naopak nevýhoda displeje bylo jeho monochromatické rozlišení barev. Monochromatický displej je typ displeje, který zobrazuje pouze jednu barvu. V případě Virtual boye se jednalo o červenou barvu s černým pozadím. V případě zařízení Oculus Rift se jednalo o důležité vylepšení parametrů, jako například celková kvalita displeje, větší zorný úhel, ovládání dvěma ovladači v 3D prostoru a plnohodnotný operační systém. Hlavní "nevýhodou" je jeho závislost na výpočetní síle počítače. (5)

![](_page_12_Picture_1.jpeg)

Obrázek 2.3 Headset Virtual Boy. Zdroj: (6)

#### <span id="page-12-1"></span><span id="page-12-0"></span>**2.2 Meta a Metaverse**

Bez virtuální nebo rozšířené reality nemůže Metaverse vůbec fungovat, alespoň ne teď, ani v blízké budoucnosti. Headsety jsou v tomto případě klíčem ke vstupu do samotného Metaverse a otevření všech jeho možností uživateli. Toho si je vědoma i společnost Meta, která ještě pod jménem Facebook v roce 2014 koupila společnost Oculus vyvíjející headsety pro virtuální realitu. Byznysový model společnosti je z větší části distribuce reklam na svých službách. Aplikace, které Meta vyvíjí jsou například Facebook, Whatsapp a Instagram. Všechny tyto aplikace se zaměřují na socializaci mezi lidmi na dálku, ať už jde o písemnou formu, hlasové zprávy, hovory či videohovory. Díky

tomuto faktu je logické, že tuto formu kontaktu bude chtít Meta evolvovat do jiných směrů. V tomto případě se jedná o virtuální a rozšířenou realitu. Aktuální byznys plán společnosti Meta se pravděpodobně moc v budoucnu nezmění, ale její povaha se s velikou pravděpodobností z reklam přemění na platby v podobě mikrotransakcí v Metaverse. Mikrotransakce budou v tomto případě s největší pravděpodobností orientované na kvantitu než kvalitu, jak už to obecně bývá známo například v herním průmyslu. Mikrotransakce jsou virtuální položky, které nejsou nutné a jsou většinou pouze kosmetické. Důležitá vlastnost mikrotransakcí je jejich nízká cena. Zpravidla se jedná o desítky korun.

Vstup do sektoru headsetů pro VR/AR se společnosti Meta velice vyplatil. Pro Metu je přímo klíčové, aby headsety byly dostatečně výkonné pro všechny úkony možné v Metaversu ale i mimo něj. Zároveň musí celý headset být zkonstruován tak, aby byl co nejvíce cenově dostupný pro většinu populace. Čím větší uživatelská báze, tím větší generace peněz ať už měsíčně v podobě předplatného či v podobě mikrotransakcí. V tomto ohledu je vidět, že to společnost Meta myslí opravdu vážně, protože jejich poslední vydaný headset Meta Quest 2 v roce 2020 je stále v roce 2023 považován za jeden z nejpopulárnějších headsetů ve světě (7).

#### <span id="page-13-0"></span>**2.3 Hardware headsetů pro virtuální realitu**

Velice důležitá část celého VR headsetu je jeho hardware. Hardware je možné rozdělit do několika různých sekcí, stejně tak jako například u stolních počítačů či noteboocích: procesor, grafický čip, velikost paměti RAM, velikost úložného prostoru, parametry displeje, řešení zvukového výstupu atd. (viz. rozebraný headset Meta Quest 2, [Obrázek](#page-14-1) *2*.*4*). U každého parametru je poměr cena/výkon jedním z hlavních faktorů, kterým by se každá společnost v sektoru měla řídit. Parametry jsou nejednoduší způsob, jak si udělat představu nad výkonem daného zařízení. Níže vybrané parametry jsou jedny z nejdůležitějších a souvisejí hlavně s virtuální realitou. Rozšířená realita, vzhledem ke své rozmanitosti zařízení, je závislá i na jiných parametrech jako například: technologie zobrazování a její příslušné parametry (podle typu AR), typ konstrukce, různé senzory atd. Práce se z praktické části zaměřuje hlavně na virtuální realitu a je proto důležité zlehka porozumět esenciálním parametrům hlavně pro virtuální realitu.

![](_page_14_Picture_0.jpeg)

Obrázek 2.4 Složení headsetu Oculus/Meta Quest 2. Zdroj: (8)

#### <span id="page-14-1"></span><span id="page-14-0"></span>**2.3.1 Vysvětlení hlavních parametrů**

Procesor: Jedná se o tzv. "mozek" celého zařízení. Již z názvu komponenty je pochopitelné, že procesor bude vykonávat procesy. Ve zkratce se jedná o všechny možné výpočty vyžádané softwarem či ostatními komponenty. Procesor komunikuje s komponenty pomocí desky plošných spojů, na které jsou nasazeny všechny ostatní komponenty. Hlavními parametry procesoru jako takového jsou: taktovací frekvence, počet jader, výrobní technologie, počet tranzistorů. Procesor má spoustu dalších parametru, které souvisí společně s ostatními parametry, ale výše uvedené jsou jedny z nejdůležitějších.

Grafický procesor: Tento čip, někdy samostatný, někdy součástí procesoru, je zaměřen na grafické výpočty VR prostředí nebo textur. Pro lepší představu je jednoduší pochopit důvody výpočtů. Při jakémkoliv pohybu ve VR se musí několikrát za sekundu vykreslit změna pohledu na základě daného pohybu. To znamená, že například při pohledu na 3D kostku ve VR musí čip spočítat, jak bude kostka vypadat, když se na ní podívám z jiného úhlu a správně jí vykreslit.

RAM: Z anglické zkratky Random Access Memory se jedná o paměť s náhodným přístupem. Dá se říci, že se jedná o "místo pro odložení dat". Například procesor dokáže rozeznat, která data bude potřebovat později, a proto potřebuje nějaké "odkládací místo" kde si data uchová a použije, až je bude potřebovat. Zpravidla čím větší velikost (v GB) a čím větší rychlost (v MHz) tím lépe.

Paměťový prostor: Nejdůležitější faktor je v tomto případě počet GB a typ (zároveň i rychlost) úložiště. Existuje několik typů úložných zařízení jako například NVMe, Flash, M.2, SATA nebo PCIe. Ve většině případech se u přenosných zařízení jedná o Flash paměť, která je dostatečně rychlá na všechny úkony pro VR headset.

#### <span id="page-15-0"></span>**2.3.2 Konstrukce VR headsetů**

Konstrukce headsetů je dělena podle dvou typů VR headsetů. Jedním z typů je VR headset, který je tzv. standalone, to znamená, že je provozuschopný bez výpočetní síly počítače či konzole. Samostatná provozuschopnost standalone headsetu je jeho nejdůležitější funkce. Na druhou stranu se výkon standalone headsetů nedá srovnávat například s výpočetním výkonem výkonného herního počítače. U standalone headsetů musí mít headset vyvážený výkon procesoru s ohledem na akumulátor a chlazení komponent. Procesor a software musí být vzájemně velmi dobře optimalizované, aby se výkon přiblížil co nejvíce stolnímu počítači či konzoli a zároveň aby napájení z akumulátoru bylo co nejdelší.

Na druhé straně jsou headsety, připojené bezdrátově či kabelem ke konzoli nebo stolnímu počítači. Tyto headsety nepotřebují veliký výpočetní výkon, protože většinu výpočtů neprovádí headset samotný. Procesor headsetu se v tomto případě zaobírá hlavně komunikací s ovladačem/ovladači, jejich trasováním, orientací v prostoru a komunikací s PC/konzolí. Je zde velice důležité splňovat výkonnostní hardware požadavky. U konzolí je tento krok eliminován, protože konzole se zpravidla hardwarově obnovují každých cca 7 let a VR headsety jsou vyráběny vždy pro aktuální konzolovou generaci. Například konzole PlayStation od společnosti Sony, má aktuálně v nabídce dva headsety pro VR: PSVR1 a PSVR2 [\(Obrázek](#page-16-0) *2*.*5*). PSVR1 byl vytvořen speciálně pro konzoli PlayStation 4 ale funguje i na nové, výkonnější generaci PlayStation 5. Naopak

PSVR2 funguje pouze na PlayStation 5 ale už ne zpětně na předchozí generaci. V tomto případě je zaručené, že hardware konzole je pro headset dostatečný po dobu celé generace a v nejlepším případě i po představení nové generace. U stolních počítačů toto omezení přetrvává a je dobré před koupí znát minimální hardwarové požadavky od výrobce, přičemž je nejdůležitější komponent grafická karta. V průměru se u většiny nejznámějších výrobců jedná o: grafickou kartu NVIDIA GTX 1070/AMD Radeon Vega 56 nebo výkonnější, čtyř a více jádrový procesor Intel Core i5 4590/AMD FX 8350 nebo výkonnější, alespoň 8 GB RAM nebo více, jeden HDMI 1.4/DisplayPort 1.2 konektor, jeden USB 3.0 konektor ve standardní variantě nebo v USB-C variantě a operační systém Windows 10 (9). Nároky na výkon se do budoucna budou rozhodně navyšovat, a proto pro využívání nových generací headsetů bude nutné některé komponenty, primárně grafickou kartu, časem obnovit.

![](_page_16_Figure_1.jpeg)

Obrázek 2.5 PlayStation VR2. Zdroj: (10)

<span id="page-16-0"></span>Samotná konstrukce VR headsetu může ve své podstatě být i velice levná záležitost. Hlavními komponenty jsou displej a pár stereoskopických čoček. Společnost Google si v roce 2014 uvědomila, jak jednoduše se tyto dva komponenty dají zprostředkovat. Veliká část populace vlastní chytrý mobilní telefon, který už sám o sobě obsahuje displej, baterii a procesor společně s grafickým procesorem. Této situace společnost využila a světu představila Google Cardboard [\(Obrázek](#page-17-0) *2*.*6*). Jednalo se o jednoduchou papírovou "skládačku" s několika suchými zipy a párem stereoskopických čoček, do které se zasunul telefon o podporované velikosti, na kterém byla zapnutá konkrétní aplikace. Důležité taky bylo, aby chytrý telefon disponoval gyroskopem, díky kterému aplikace věděla, kam se telefon otáčí a dokázala tím přizpůsobit svůj obsah. Na displeji telefonu se obraz rozdělil do dvou částí (dvě poloviny), kde se generoval obsah pro pravé i levé oko. Uživatel tak vnímal, že se nachází v 3D simulovaném prostoru. K tomu vytvořili Cardboard SDK, což je ve své podstatě kus softwaru, který zprostředkovává vývojářům nástroje, způsoby a postupy, jak vyvíjet svoje aplikace pro danou platformu. Touto jednoduchou kombinací a velice nízkou cenovkou (v průměru 15 dolarů) zaručili, že se k základnímu VR dostane kdokoliv na světě.

![](_page_17_Picture_1.jpeg)

Obrázek 2.6 Google Cardboard. Zdroj: (11)

<span id="page-17-0"></span>Dražší a běžné VR headsety jako je například Oculus Quest 2 obsahují stejné základní komponenty, liší se ale v mnoha ohledech. Ve většině případech se jedná o pevnou konstrukci z plastu, která je velice důležitá, jelikož snaha všech výrobců je, aby VR headset byl co nejlehčí a aby jeho váha byla vyvážená kolem hlavy. Jedna z nevýhod standalone headsetů, jako je Oculus Quest 2, je právě jeho nerovnoměrnost hmotnosti. Headset je umístěn standardním způsobem na hlavu, to znamená s popruhy nad hlavou a po stranách pro pevné uchycení. Headset má ale všechny své těžké komponenty, jako je baterie, displej apod. vepředu, čímž se mnoha uživatelům může vyvolat únava hlavy nebo krku. Společnost Meta si toho je vědoma a prodává zvlášť přídavnou baterii, u které má i přímo mezi výhody zmíněno, že vytváří protiváhu k přední tíze headsetu (12).

Další část konstrukce headsetu je jeho panel určený k zobrazování obsahu. Dnešní displeje VR headsetů disponují velice kvalitními panely. Jedny z posledních vyrobených headsetu, jako ku příkladu PlayStation VR2 disponuje HDR OLED panelem o rozlišení 2000x2040px pro každé oko s obnovovací frekvencí 90 Hz nebo 120 Hz. OLED, z anglického Organic Light Emitting Diode, je typ panelu, který dokáže jednotlivé diody rozsvítit na konkrétní barvu či je kompletně vypnout, čímž vzniká "opravdová" černá barva. V tuto chvíli již trochu zastaralý Oculus Quest 2 disponuje pouze LCD displejem, který vzhledem k jeho konstrukčním vlastnostem nedokáže vytvořit černou ale spíše šedou barvu. OLED panel má z tohoto pohledu navrch co se týče podání barev. Obnovovací frekvence je také velice důležitá a u tohoto headsetu se pohybuje od 90 Hz do 120 Hz což je velice příjemné pro oči. Ostrost obsahu je u VR headsetů určena rozlišením panelu. V dnešní době se již většina headsetů v průměru pohybuje okolo 2000x2000px rozlišení na jedno oko, ale jsou zde také headsety jako například Pimax 8KX [\(Obrázek](#page-18-0) *2*.*7*), který disponuje rozlišením panelu 3840x2160px na jedno oko (13).

![](_page_18_Picture_1.jpeg)

Obrázek 2.7 Headset Pimax 8KX. Zdroj: (13)

<span id="page-18-0"></span>Následující nedílnou součástí headsetu jsou také dvě stereoskopické čočky. Jejich hlavním úkolem je deformovat obraz vycházející z panelu tak, aby lidskému oku vytvořil 3D iluzi a zároveň oči pohltil do virtuálního prostoru. Je důležité, aby byly oči jak horizontálně, tak i vertikálně, pozicování přibližně ve uprostřed naších očí. Problém je ten, že ne každý máme univerzální rozměr očí od sebe. Proto u novodobých headsetu existuje posuvník čoček od sebe či k sobě. Některé headsety, jako Oculus Quest 2, mají tři přednastavené pozice posunutí čoček, které se nastavují posunutím modulu s čočkami doleva či doprava. U některých headsetů, většinou těch dražších, je možné se setkat s jemně ozubeným kolečkem umístěným z vnější části headsetu, u kterého se posunutím na jednu či druhou stranu posouvají zároveň čočky od sebe nebo k sobě. Tato varianta samozřejmě zaručuje lepší přesnost rozestupu čoček a je mezi uživateli pochopitelně více oblíbená. (14)

Následují již různé přídavné "vychytávky" a zajímavé funkce VR headsetů. Jedna z velice častých funkcí je tzv. proximity senzor, což je senzor pracující většinou s infračerveným zářením, které dokáže rozpoznat objekt na různé vzdálenosti. V tomto případě kontroluje, zda se nějaký objekt nachází mezi čočkami uvnitř headsetu a pokud ne, tak obsah běžící v headsetu pozastaví a čeká na opětovně přiblížení objektu. Proximity senzor nedokáže rozpoznat o jaký objekt se jedná, a proto reaguje na cokoliv. Je ale jasné, že se v tomto případě objektem rozumí obličej, konkrétně čelo. Mezi další patří například "Foveated rendering" a s ním i "Eye tracking". Eye tracking, v překladu trasování očí, je technologie, která za pomocí infračerveného záření vyzařuje paprsky pro lidské oko neviditelné. Tyto paprsky, které se odráží na základě různých úhlů uvnitř oka pak snímač rozezná a procesor headsetu pomocí algoritmů vyhodnotí, kam se uživatel dívá. Data, kam uživatel hledí se dají využít mnoha způsoby, ale jedním z nejoblíbenějších je již zmíněný "Foveated rendering". Tato technologie využívá technologii sledování oči a s její pomocí vykresluje v plné kvalitě pouze malou část na displeji. Zbytek je renderován v úsecích od pohledu po několika částech. Tímto způsobem renderování se může procesor soustředit na vykreslování ve velké kvalitě pouze v malém měřítku a může tak, při správném použití, vykreslovat složitější textury a grafiku.

### <span id="page-19-0"></span>**2.4 Software headsetů pro virtuální realitu**

Software virtuální reality je různorodý ale ve většině případech se vždy jedná o OS převzatý z nějaké verze operačního systému Android. Společnosti si tímto propůjčují licenci k využití operačního systému Android a následně si ho jak graficky, tak i funkčně upravují podle své potřeby. Jedna z firem, co přešla z vlastního softwaru na nástavbu OS Android je například společnost Meta.

# <span id="page-20-0"></span>**2.5 Prostředky pro pohyb v Metaverse**

Dvěma nejpopulárnějšími prostředky, kterými je možné vstoupit a zažít Metaverse jsou VR a AR. Jíž zmíněné VR je samozřejmě vzhledem k jeho dostupnosti jedním z nejjednodušších a nejpřívětivějších prostředků ke vstupu do Metaverse. Část populace se ale může setkat s různými problémy při využívání virtuální reality, a proto je AR druhá (bez mobilních telefonu, ty totiž také patří mezi AR), méně populární volba. AR z anglické zkratky Augmented reality (v češtině Rozšířená realita) jednoduše přidává druhou "realitu" nad tu naší aktuální. Jedná se o tzv. částečné pohlcení (z anglického semi-immersive), zatímco VR se primárně řadí mezi plné pohlcení (z anglického fully immersive). Nejjednodušším a nejznámějším příkladem jsou brýle pro rozšířenou realitu.

AR má mnoho podob, ale nejzajímavějším z nich jsou brýle pro rozšířenou realitu (například na [Obrázek](#page-20-1) *2*.*8*). Brýle obsahují, většinou v jedné čočce, malý displej, který uživateli "promítá" obraz několik centimetrů od oka. Tímto, může zdravé oko zaostřit buď do dálky a displej bude minimálně překážet ve vidění, čí zaostřit přímo na displej, kde může mít uživatel zapnutou například aplikaci. Brýle s rozšířenou realitou obsahují stejné komponenty jako standalone VR headset: procesor, RAM, displej, grafický procesor, baterii atd. Je potřeba podotknout, že brýle pro rozšířenou realitu jsou velikostně menší oproti VR headsetu. S tím se pojí zmenšení komponent, a tudíž i celkový výkon a možnosti celkového systému. Jedním z nejdůležitějších faktorů je, stejně jako u VR, jejich ovládání. Ovládání takovýchto brýlí má několik variant. Během vypracování této práce byly také otestovány tři typy ovládání AR headsetů. (15)

<span id="page-20-1"></span>![](_page_20_Picture_3.jpeg)

Obrázek 2.8 Vuzix Blade Upgraded, jeden z minulosti testovaný AR headset. Zdroj: (16)

Jedním z řešení je dotyková plocha na stranici brýlí, která reaguje na různá gesta či dotyky prstů uživatele. Ve veliké většině případů se jedná o kapacitní touchpad. Tento typ reaguje hlavně na lidské prsty, a proto je v tomto případě ideální. Ovládání je většinou prováděno přiložením a posunutím prstu po touchpadu. Potvrzení, funkce zpět atp. jsou řešeny poklepáním jedním, dvěmi nebo třemi prsty. Další možnost ovládání je lidským hlasem. Jedná se o příjemný způsob ovládání, který ale při špatném provedení dokáže velice jednoduše selhat. V tichém prostředí, při správné výslovnosti slov a nasazením dobrého rozpoznávacího algoritmu je rozpoznání příkazů relativně jednoduché. Naopak v hlučném prostředí se mohou rozpoznávací algoritmy lehce splést a provést jiný příkaz nebo v lepším případě neprovést žádný příkaz. Rozpoznání příkazů v hlučném prostředí je řešeno nasazením několika kvalitních mikrofonů s různými filtračními algoritmy, které dokážou rozpoznat hlas a odfiltrovat od něj jakýkoliv šum a hluk. Je důležité podotknout, že podporované jazyky se mohou lišit od výrobce a vzhledem k tomu, že český jazyk není nijak světově známý, tak je těžké se s jeho podporou setkat. Třetím typem ovládání je ovladač, který také většinou disponuje touchpadem pro pohyb mezi aplikacemi nebo hlavní nabídkou společně s několika tlačítky pro potvrzení či vrácení zpět.

Mezi nejběžnější a nejznámější typ rozšířené reality patří chytré mobilní telefony. Každý chytrý telefon v dnešní době disponuje alespoň jednou vnější kamerou. Kamera je hlavním komponentem, který je vyžadován ke správné funkčnosti rozšířené reality. Je také důležité, aby komponenty a parametry zařízení byli dostatečně výkonné k chodu aplikace. V případě AR na mobilních zařízení se využívají algoritmy rozpoznávající obrysy, objekty rohy atp. Nad tyto objekty pak procesor generuje podle aplikace různé další objekty, které mohou být interaktivní či pouze informační. Rozšířená realita na mobilních zařízení se používá v mnoha oblastech jako je například: design a vybavení bytu, vyzkoušení si oblečení či módních doplňků na sobě, videohry, interaktivní umění v muzeích, studování atd. Ovládání AR na mobilním zařízení se provádí jednoduchou interakcí prsty uživatele.

Některé chytré mobilní zařízení, konkrétně od společnosti Apple Inc. disponují technologií LiDAR z anglického Light Detection And Ranging, což v jednoduchém překladu znamená detekci světla a vzdálenosti. V telefonech jako je například iPhone 12 až 14 Pro/Max [\(Obrázek](#page-22-1) *2*.*9*) či jednou z posledních verzí iPadů Pro se jedná o senzor zapouzdřený v zařízení v kruhovém tvaru o průměru přibližně 1 cm. Princip senzoru spočívá v jeho vyzařování infračerveného světla na objekty ve směru vyzařování a skládá se hlavně z emitoru a detektoru. Časem mezi vyzářením a vracením se infračerveného paprsku zpět do senzoru se spočítá vzdálenost objektu od senzoru s přesností ± 1 cm. Tento dodatečný údaj se společně s algoritmy pro AR aplikace dá sjednotit a vytvořit tím přesnější generaci objektů na obrazovce zařízení pro lepší zážitek uživatele. (17)

![](_page_22_Picture_1.jpeg)

Obrázek 2.9 iPhone 14 Pro (upraveno pro zvýraznění senzoru LiDAR). Zdroj: (18)

# <span id="page-22-1"></span><span id="page-22-0"></span>**2.6 Praktické využití VR při výuce studentů studijního programu Informatika a kybernetika ve zdravotnictví**

Virtuální a rozšířená realita je pro zdravotnictví velice důležitým odvětvím technologií, ve kterém se skrývá veliký potenciál. Při výuce medicínsky orientovaných předmětů se dá najít mnoho využití. Jedním z nich je například software pro výuku lidského těla a jeho celkové stavby (19). Aplikace "Human anatomy VR" [\(Obrázek](#page-23-0) 2.10), která byla testována za pomoci Dipl. Ing. Christiane Malé při výuce studentů druhého ročníku tohoto oboru se při výuce velice osvědčila. Jednalo se o předmět Aplikovaná zdravotnická informatika, ve kterém se mimo jiné vyučuje zpracování medicínských obrazů, datové standardy pro zdravotnická data a také elektronické zdravotnické záznamy. Aplikace je dostupná na Oculus online obchodu s ročním předplatným za necelé 2000 Kč byla provozována skrze headset Oculus Quest 2. Aplikace nabízí možnost podívat se zblízka na části lidského těla a v anglickém jazyce k nim podat krátké informace na panelu. Lidské tělo je v aplikaci možné "rozebrat" na různé menší části a podívat se na jiné části ukryté pod nimi. Aplikace také nabízí volbu zobrazení soustav na těle. První zobrazená vrstva je kostra, na kterou si pomocí ovladačů a menu dokáže uživatel přidat například nervovou nebo trávicí soustavu. V menu si uživatel může aktivovat také "Ant mode" – režim mravence. V tomto režimu se všechny objekty kolem několikanásobně zvětší a pomocí ovladačů může uživatel "prolétávat" kostrou a prohlédnout si lidské tělo zevnitř a lépe mu tak porozumět.

![](_page_23_Picture_1.jpeg)

Obrázek 2.10 Aplikace Human Anatomy VR. Zdroj: (20)

<span id="page-23-0"></span>Další využití v oboru je možné nalézt v komunikaci mezi studenty a případně i vyučujícími. Existuje spousta aplikací pro komunikaci v Metaverse. Jednou z mnoho aplikací je například aplikace iLRN Virtual Campus (viz. mapa kampusu na [Obrázek](#page-24-0)  *2*.*[11](#page-24-0)*). Jedná se o aplikaci primárně určenou ke studiu a snaží se simulovat každodenní život studenta na kampusu. Jedná se o nemalý ostrov, kde se nachází virtuální místnosti pro studenty, velké prezentační sály, odpočinkové aktivity jako například fotbal či projížďka lodí atp. Jeden z hlavních problému softwaru je ten, že aplikace k jejímu správnému fungování vyžaduje relativně výkonný počítač a VR headset, přičemž minimální parametry počítače by měli splňovat: alespoň 4-jádrový procesor o taktovací frekvenci 3.5GHz, grafickou kartu NVIDIA GTX 1050 Ti nebo AMD Radeon RX 470 s alespoň 4GB grafické paměti a na závěr alespoň 8 GB operační paměti. Potenciál aplikace se jeví hlavně v různých mezinárodních konferencí, kde se připojí studenti

s dostatečně výkonným hardwarem vlastním, či zapůjčeným od školy. I když je tato aplikace velice zajímavá, tak je pro školu finančně náročné tímto hardwarem vybavit jednu celou skupinu 30 studentů s tím, že by doma každý student byl připojený přes VR a samotné PC. V oboru jako takovém se ale kampus dá využít excelentně – větší sály mají 3 projektory kde se dá prezentovat, místnosti mají možnost konfigurace pro týmovou práci, v prostorách se mohou zapínat a zhasínat světla, zobrazovat objekty a spoustu dalšího. (21)

![](_page_24_Figure_1.jpeg)

Obrázek 2.11 Mapa iLRN Virtual Campusu. Zdroj: (21)

<span id="page-24-0"></span>Ve své podstatě se dá uvažovat i nad typem výuky v podobě vytváření aplikací pro virtuální realitu, která může přiblížit studentům procesy vývoje VR/AR softwaru. Jedním z nejznámějších nástrojů k vytváření VR/AR aplikací je software Unity (22). Ten je pro studenty s platným aktivním studiem a věkem nad 16 let zdarma (23). Software využívá programovací jazyk C#, který je i součástí výuky studijního programu Informatika a kybernetika ve zdravotnictví. V softwaru se kromě znalostí kódování v jazyce studenti mohou naučit pracovat s objekty ve 3D prostoru: upravovat jejich texturu, fyzické vlastnosti, parametry, chování atp.

# <span id="page-25-0"></span>**3 Implementace**

Všechny úlohy jsou vytvořeny pro jediný konkrétní headset – Oculus Quest 2. Headset je ve světe velice oblíbeným ať už jeho cenou, tak i funkcemi a jednoduchostí, kterou nabízí. Pro lepší popis pocitů z headsetu byl proveden krátký subjektivní test dle mého názoru, ve kterém figurují 3 hlavní obecné požadavky na jakýkoliv headset: pohodlí, únava a ovládání.

#### a) Nasazení

- Headset disponuje dvěma horizontálními polohovatelnými posuvníky a jedním vertikálním suchým zipem. Tyto nastavení se upravují podle potřeby.
- Zařízení si mělo v průběhu testování možnost vyzkoušet několik různých uživatelů a všem se headset dokázal na hlavě přizpůsobit.
- Není vyžadována druhá osoba k nastavení rozměrů jedna osoba si se vším vystačí.

#### b) Komfort

- Velice záleží na tom, jak osoba virtuální realitu subjektivně vnímá a jak na ní reaguje jeho tělo. Někdo je schopen využívat headset několik hodin v kuse, protože jeho práce několika hodin týdně souvisí s prací u počítače. Na druhou stranu jiným lidem může headset dělat problém a unavovat je velice rychle. Roli zde hraje také samotná únava uživatele, která může v některých případech způsobit nevolnost.
- Dle mého testování začínala únava krčních obratlů již po 1.5 hodině používání (cca polovina výdrže na jedno nabití baterie).
- Při testování se žádná únava očí neprojevila, jelikož jsem na podobnou zátěž zvyklý.

#### c) Ovládání

• Ovládání je velice jednoduché – pohyb ovladače v prostoru ovládá virtuální ukazatel v aplikacích. Tlačítko A ve většině aplikací potvrzuje akci. Joystick slouží většinou k pohybu či změně pohledu v aplikaci. Joystick se ovládá posouváním o 360 stupňů v ose přirozené po uchopení. Zadní tlačítko, kde přirozeně leží ukazováček může být například spoušť či úchyt ale také potvrzení akce. Poslední tlačítko na boku, kde přirozeně přilehne prostředníček slouží k úchytu různých předmětů. Tento typ ovládání je u VR velice častý a velice dobře přizpůsobený pro lidské ruce.

• Druhá možnost ovládání je pomocí trasování prstů – špička ukazováčku je ukazatel a jeho spojení s palcem potvrzuje akci. Tato funkce funguje pouze v některých aplikacích. Tento typ ovládání funguje přesně a spolehlivě.

### <span id="page-26-0"></span>**3.1 Příprava před použitím headsetu**

Příprava před jakýmkoliv použití headsetu je velice důležitou součástí ke správné funkčnosti headsetu. Headset obsahuje 4 vnější snímací kamery, které musí být čisté. Pokud nejsou, tak je nutné je jemným hadříkem velice opatrně vyčistit, tak aby na nich nebyly viditelné žádné šmouhy. To stejné platí pro čočky uvnitř headsetu. Před nasazením je nutné se ujistit, že jsou čočky čisté a pokud ne, tak se opět využije jemný čistící hadřík a čočky se opatrně vyčistí od jakýchkoliv šmouh. Vzhledem k tomu, že headset trasuje ovladače či ruce pomocí kamer, je důležité, aby místnost, ve které se bude VR provozovat byla dostatečně osvětlená. Nezáleží na tom, jestli je světlo umělé či sluneční, musí ho být dostatek. Pokud by se stalo, že headset bude hůře trasovat z důvodu nízkého osvětlení, objeví se uvnitř headsetu upozornění, že prostor není dostatečně osvětlený. S tím také souvisí odrazy světla. Obecně headsety pro virtuální realitu mohou mást odrazy, jako například z oken, lesklých materiálů či zrcadla. Je proto důležité vybrat si správnou místnost, ve které bude nejméně těchto odrazových prvků.

#### <span id="page-26-1"></span>**3.2 Seznámení se s headsetem a jeho ovládáním**

Krátké seznámení s headsetem před samotnými úlohami může pomoci uživateli ke správnému a rychlému pochopení úloh. Je tedy důležité si headset a jeho ovládání v jednoduchosti představit a podat k němu krátký popis.

Samotný headset obsahuje pouze 3 tlačítka. Hlavní z nich je tlačítko na vypnutí a zapnutí headsetu, které se v poloze při nasazeném headsetu nachází na pravé hraně. Kromě těchto dvou funkcí dokáže tlačítko jedním stisknutím pozastavit aplikaci. Další dvě tlačítka se nachází na spodní hraně a slouží ke zvýšení či snížení hlasitosti. V podstatě se jedná o jedno velké široké tlačítko, které má dva kontaktní body na každé straně a zároveň vygravírováno symboly plus a mínus. Vedle tlačítka pro zapnutí/vypnutí se nachází stavová kontrolka, která svítí červeně, když se nabíjí, zeleně když je headset nabitý na 100% a bílou barvou, když je headset zapnutý. Na pravém rámu headsetu se zároveň nachází pravý reproduktor, který směruje směrem k uživatelově hlavě. Na levém rámu se nachází reproduktor levý. Dále lze na levé straně najít datový a nabíjecí USB-C vstup/výstup. Vedle něj se nachází už jenom výstup pro sluchátka, pokud by uživatel preferoval sluchátka oproti vestavěným stereo reproduktorům. Pro lepší přehled je headset popsán šipkami a vysvětlivkami na [Obrázek](#page-27-0) *3*.*1* a [Obrázek](#page-27-1) *3*.*2*.

![](_page_27_Figure_1.jpeg)

<span id="page-27-0"></span>Obrázek 3.1 Headset Oculus/Meta Quest 2 z předního pohledu vlevo (upraveno vysvětlivkami). Zdroj: (24)

![](_page_27_Figure_3.jpeg)

<span id="page-27-1"></span>Obrázek 3.2 Headset Oculus/Meta Quest 2 z předního pohledu vpravo (upraveno vysvětlivkami). Zdroj: (24)

Headset se může ovládat dvěma způsoby. Ovladači, či rukama a prsty. Hlavním způsobem ovládání je pomocí ovládačů [\(Obrázek](#page-28-0) *3*.*3*), které jsou obsažené v základním balení společně s headsetem. Pravý ovladač obsahuje celkem 6 tlačítek. Je těžké definovat funkci tlačítek, protože každé tlačítko se totiž může v jedné aplikaci chovat jinak než v aplikaci druhé. V horní části ovladače, kde se využívá palec, se nachází 4 tlačítka. Dvě z nich, označené písmeny "A" a "B" mohou vykonávat různé akce, přičemž nejčastěji se jedná o potvrzení (accept) a o návrat zpět (back). Třetí tlačítko je tlačítko "Oculus" s ikonkou společnosti. Toto tlačítko vyplňuje funkci otevření menu, kdykoliv v aplikaci například pro ukončení aktuální aplikace či okamžité zapnutí jiné aplikace. Čtvrté tlačítko je zároveň joystick, který se v horizontální ose otáčí o 360 stupňů a většinou slouží pro pohyb v prostoru nebo pro změnu pohledu. Poslední dvě tlačítka se nazývají "trigger", tzn. spoušť a tlačítko "grip" ve významu úchyt. U tlačítka spouště se přirozeně nachází pravý ukazováček a také většinou slouží k potvrzení úkonu. Tlačítko úchytu se nachází u pravého prostředníčku a ve většině případech slouží k uchopení objektu v aplikacích. Na levém ovladači najdeme všechny tlačítka a joystick v zrcadlovém rozpoložení s rozdílem, že místo tlačítek "A" a "B" zde nalezneme tlačítka "X" a "Y", a na místo tlačítka "Oculus" zde najdeme tlačítko "Menu", které většinou otevírá menu uvnitř konkrétní aplikace.

<span id="page-28-0"></span>![](_page_28_Picture_1.jpeg)

Obrázek 3.3 Pravý a levý ovladač k headsetu Oculus/Meta Quest 2. Zdroj: (8)

Druhým způsobem ovládání je rukama a prsty. Tento způsob je také intuitivní a funguje velice spolehlivě. Při natažení ruky před sebe, bez vytvářením jakéhokoliv gesta, funguje ruka jako ukazatel. Spojením palce a ukazováčku a následným oddělením se potvrzuje akce, na kterou ukazatel uvnitř headsetu míří, viz ukázka gesta na [Obrázek](#page-29-0) *[3](#page-29-0)*.*4*. Spojením palce a ukazováčku a zároveň tažením do jedné ze stran se z ukazatele stává posuvník, viz ukázka gesta na [Obrázek](#page-29-1) *3*.*5*. Záleží samozřejmě na tom, jak je menu orientované (horizontálně či vertikálně). Pro stisknutí tlačítka "Oculus" namíří uživatel směrem ke své hlavě. Následně po spojení palce s ukazováčkem musí vybrat jednu z voleb, kterou mu nabídka nabízí a na ní prsty oddělit, viz gesto na [Obrázek](#page-30-1) *3*.*7*. Na toto gesto reaguje stejným způsobem i levá ruka. Rozdíl je ten, že místo tlačítka "Oculus" se spustí tlačítko "Menu" v aplikaci, viz ukázka na [Obrázek](#page-30-2) 3.6.

![](_page_29_Picture_1.jpeg)

Obrázek 3.4 Ukázka gesta pro potvrzení akce. Zdroj: vlastní

<span id="page-29-1"></span><span id="page-29-0"></span>![](_page_29_Picture_3.jpeg)

Obrázek 3.5 Ukázka gesta pro navigaci v menu ve směru pohybu ruky. Zdroj: vlastní

![](_page_30_Picture_0.jpeg)

Obrázek 3.6 Ukázka gesta pro otevření tlačítka "Menu". Zdroj: vlastní

<span id="page-30-2"></span>![](_page_30_Picture_2.jpeg)

Obrázek 3.7 Ukázka gesta pro otevření tlačítka "Oculus". Zdroj: vlastní

# <span id="page-30-1"></span><span id="page-30-0"></span>**3.3 Úlohy**

Správná volba úloh je klíčovou částí k uvedení uživatele do Metaverse. Úlohy musí být jasné, a ne příliš složité k pochopení, protože se musí počítat s uživateli co zkušenosti s Metaverse mají ale i s uživateli co o Metaverse slyší poprvé. Úlohy se zaměřují na obecné úkony prováděné v Metaverse. Každá úloha obsahuje její obecný popis, co uživateli přinese za znalosti a manuál rozdělený zvlášť pro studenty a vyučující.

Pro správnou funkčnost některých úloh bude důležité mít na Windows či Mac počítači staženou oficiální aplikaci "Meta Quest Remote Desktop". Aplikace podporuje Windows 10 a výše a macOS Big Sur a výše. Aplikace je dostupná ke stažení na stránce: [https://www.meta.com/help/quest/articles/horizon/getting-started-in-horizon-](https://www.meta.com/help/quest/articles/horizon/getting-started-in-horizon-workrooms/use-computer-in-VR-workrooms/)

[workrooms/use-computer-in-VR-workrooms/,](https://www.meta.com/help/quest/articles/horizon/getting-started-in-horizon-workrooms/use-computer-in-VR-workrooms/) buď pod odkazem končícím "for macOS" nebo "for Windows". Tato aplikace slouží v některých úlohách k promítání obrazovky počítače ve virtuálním prostředí uvnitř headsetu. Pokud bude k vyplnění úlohy aplikace nutná, bude v zadání úlohy o tomto faktu uvedena informace.

#### <span id="page-31-0"></span>**3.4 Testování**

Před testováním se provedlo několik úkonů pro plynulý provoz testování. K dispozici byly tři headsety Oculus Quest 2, které již obsahovaly nějaké účty. Headsety byly následně uvedeny do továrního nastavení. Bylo nutné vytvořit tři nové účty u společnosti Meta, ke správné funkčnosti všech tří headsetu. Nejdříve ale byly založeny tři emailové účty u společnosti Google. Všechny byly pojmenovány pod názvem [cvutfbmi001@gmail.com,](mailto:cvutfbmi001@gmail.com) kde se u každého účtu změnilo pouze trojčíslí na konci emailové adresy z 001 na 002 a 003. Ke všem účtům byla vygenerovaná náhodná hesla obsahující velká a malá písmena, čísla a speciální znaky, pro které byla vytvořena jednoduchá tabulka v excelu pro jejich bezpečné uložení. Na základě založených emailů byly vytvořeny tři účty u společnosti Meta. Pro účty u společnosti Meta byly použité vytvořené emaily a k nim opět vygenerovaná náhodná hesla. Po přihlášení vždy jednoho z účtu k headsetu bylo konkrétnímu účtu vytvořeno náhodné jméno a příjmení skrze náhodný generátor a každému byl vytvořen náhodná avatar. Tyto dva kroky jsou společností Meta vyžadovány ke kompletnímu splnění registrace účtů. Pro fyzické rozlišení headsetů a jejich účtů byly na krabice a samotné headsety nalepeny malé nálepky s čísly 001, 002 a 003. V poslední řadě se pouze nainstaloval vybraný software k realizaci úloh.

Testování probíhalo v režimu dvou studentů a jednoho vyučujícího. Po několika společných setkaní jsem vyzval Dipl. Ing. Christiane Malou, která projevila o bakalářskou práci a obecně Metaverse veliký zájem a souhlasila se zapojením do testování v roli vyučujícího. Ing. Christiane Malá také vyzvala dva studenty z druhého ročníku k účasti v testování, kteří také projevili zájem o Metaverse. Následně se rezervovali tři místnosti, které obsahovaly dostatek světla a dostatek prostoru pro testování úloh. Každému z účastníků se přiřadila jedna místnost, ve které se přisunuly všechny lavice a židle k sobě tak, aby se vytvořil dostatečně velký prostor k provozu úloh virtuální reality. V každé z místností se ponechal vždy jeden stůl a jedna židle, které se položili do volného prostoru. Ty jsou totiž nutné k některým úlohám. Tímto byla simulována komunikace na větší vzdálenost. Jedno z testování také probíhalo kompletně v jedné místnosti kvůli zjištění citlivosti headsetů na ostatní headsety v blízkosti. I když je vyskytnutí této situace nepravděpodobné, tak i přesto tato situace může nastat například při pobytu dvou nebo více studentů na jedné koleji. Studenti a vyučující seděli několik metrů od sebe a za pomocí ovládačů ovládali svoje headsety. Positivně bylo zjištěno, že headsety při vzdálenosti několika metrů od sebe věděly, které ovladače jsou jejich, a které ostatních headsetů.

Všem účastníkům byla sdělena nutnost přinést si svůj vlastní notebook, na kterém si na místě nainstalovali aplikaci "Meta Quest Remote Desktop". Před začátkem testování byly vytvořené virtuální prostory uvnitř headsetu v každé z místností a headset, společně s notebooky, byl připojen na školní Wi-Fi síť. Účastníkům byly vysvětleny úlohy, sděleny instrukce, vysvětlen návod a všechny okolnosti související s úlohami. Testování až na občasné výpadky internetové komunikace proběhlo kompletně bez problémů.

![](_page_32_Picture_2.jpeg)

Obrázek 3.8 Pohled jednoho ze studentů uvnitř headsetu. Zdroj: vlastní

![](_page_33_Picture_0.jpeg)

Obrázek 3.9 Dipl. Ing. Christiane Malá s nasazeným headsetem v učebně fakulty. Zdroj: vlastní

![](_page_33_Picture_2.jpeg)

Obrázek 3.10 Pohled druhého ze studentů uvnitř headsetu. Zdroj: vlastní

# <span id="page-34-0"></span>**4 Výsledky**

V této kapitole jsou všechny vytvořené úlohy a k nim příslušné návody. Jedna z úloh dostala název "Virtuální prezentace" zpracovaná ve dvou variantách – pro vyučujícího a pro studenty. Druhá úloha byla nazvána "Úprava avatara v Metaverse", ve které je vzhledem ke stejným dílčím krokům pouze jedna varianta určená pro vyučíjící i pro studenty. Další vyuková aplikace s názvem "Virtuální tabule", byla také vyhotovena ve variantě pro vyučujícího a studenta. Poslední vyhotovenou úlohou je úloha s názvem "Zábava nebo samostudium" vyhotovená v jedné variantě.

## <span id="page-34-1"></span>**4.1 Úloha č. 1 pro vyučujícího – Virtuální prezentace**

- Tato úloha se zaměřuje na téma virtuální výuky a jedná se o virtuální prostředí třídy, ve které se nachází místa k sezení, stoly, tabule a uživatelův osobní počítač.
- Vyučující si vyzkouší, průběh vyučovací hodiny, ve které studenti prezentují své prezentace, před virtuální tabulí.
- Ke splnění této úlohy je vyžadováno mít na svém osobním notebooku staženou aplikaci "Meta Quest Remote Desktop" (odkaz na stažení je uveden v bakalářské práci v sekci  $3.3$  s nadpisem "Úlohy").
- Jedná se o kompletní návod včetně základních instrukcí k vytvoření virtuálního prostoru a spuštění aplikace. Návod obsahuje kroky ke kontrole stavu.
- Textem napsaným standardně, to znamená bez jakýchkoliv formátovacích úprav, se rozumí krok, který je nutný k pokračování. **Textem tučně se vyznačuje "záchytný bod", který upozorňuje na změnu a její kontrolu.**
- Úloha vyžaduje lehkou znalost anglického jazyka a schopnost ovládání počítače pomocí klávesnice a trackpadu bez jejich pozorování. Dále je vyžadováno provedení samostudia sekce 3.2 v bakalářské práci pod názvem "Seznámení se s headsetem a jeho ovládáním" a sekce 3.1 pod názvem "Příprava před použitím headsetu".
- 1) Uchopte oba ovladače do ruky (jeden po jednom) a zároveň prostrčte každou ruku skrze "oko" připevněné k ovladači.
- 2) **"Oko" má na sobě malinký kus plastu určený k utahování. Utáhněte** každé "oko" tak, aby kolečko bylo utažené natolik, aby ovladač při upuštění neupadnul z ruky.
- 3) Nasaďte si headset na hlavu a upevněte ho tak, aby netlačil a zároveň nebyl moc volný.
- 4) Pravou rukou stiskněte na pravé straně headsetu jediné tlačítko po dobu přibližně 2 vteřin. **Jedná se o tlačítko k zapnutí celého headsetu.**
- 5) **Pokud se jeví obraz rozmazaný, posuňte headset v horizontálním či vertikálním směru, aby se čočky nacházeli uprostřed každého oka.**
- 6) **Pokud i přes předchozí krok není obraz dostatečně ostrý, sundejte headset a uvnitř headsetu uchopte levou čočku a posuňte doleva či doprava. Směrem doleva se čočky roztahují od sebe a doprava k sobě.** Opakujte od kroku č. 3, dokud nebude obraz dostatečně ostrý.
- 7) **Při spuštění bude operační systém vyžadovat určení úrovně podlahy.** Pravý ovladač položte po dobu jedné vteřiny opatrně na zem. Ovladač uchopte a zvedněte nahoru. **Na zemi se objeví mříž, která by měla odpovídat úrovni podlahy.** Potvrďte namířením na modré tlačítko "Potvrdit" a stisknutím zadního tlačítka.
- 8) **Další krok je výběr mezi stacionárním prostorem či vámi vytvořeným prostorem. Ve většině případech je dobré zvolit si vlastní prostor, ve kterém se můžete pohybovat. Pokud zvolíte stacionární prostor, tak je vše hotovo a můžete pokračovat na kroku číslo 12. Pokud zvolíte nakreslení svého vlastního prostoru, pokračujte krokem 9.**
- 9) Namířením na podlahu a držením zadního tlačítka začněte kreslit na podlaze hranice tam, kde na zemi až po strop není žádná překážka. **Pokud obkreslíte prázdný**

prostor špatně, můžete stisknutím na tlačítko "Nakreslit znovu" začít od **začátku.**

- 10) Jestli jste s prostorem spokojení, stiskněte na tlačítko "Potvrdit".
- 11) **Pokud se po potvrzení nacházíte ve velké místnosti, tak bylo vše provedeno správně a můžete pokračovat dále.**
- 12) **Před Vámi bude v dolní části v prostoru "levitovat" horizontální menu, kde na jeho konci vpravo se nachází šedé tlačítko ve tvaru čtverce. Přejetím virtuálním**  ukazatelem na tlačítko se zobrazí název "Knihovna aplikací". Potvrďte jeho otevření.
- 13) Po otevření panelu s aplikacemi, nalezněte aplikaci "Meta Horizon Workrooms" a spusťte ji.
- 14) **Zobrazí se před Vámi informace, že nemáte v prostoru vyznačený stůl**. Stiskněte na tlačítko "Vytvořit".
- 15) Podle instrukcí na panelu před vámi vytvořte prostor stolu. Přiložte ovladač k rohu stolu a přidržením zadního tlačítka natáhněte ovladač z jednoho konce stolu ke druhému. Upravte úroveň stolu a znova potvrďte. **Spustí se aplikace Meta Horizon Workrooms.**
- 16) Odložte si bezpečně svoje ovladače a položte headset na chvíli před sebou. **Od této chvíle se skoro po celou dobu instrukcí budou využívat pouze ruce a prsty.**
- 17) Na svém počítači spusťte aplikaci "Meta Quest Remote Desktop", kde se přihlaste pod stejným účtem jako je Váš využívaný headset. Číslo headsetu naleznete na jeho horní hraně.
- 18) Nasaďte si headset zpět na hlavu, ale již nepoužívejte ovladače. **Ovladače budou potřeba v jiném typu úlohy. Od tohoto bodu se v této úloze budete orientovat**

#### **v menu pouze rukou a prsty. Pro potvrzení kdekoliv na obrazovce, namiřte rukou před sebe na požadované tlačítko a spojte ukazováček s palcem.**

- 19) V dolním menu namiřte a stiskněte na panel s obrázkem monitoru.
- 20) **Pokud jste vše provedli správně, objeví se jedno pole s názvem vašeho počítače a možností se k němu připojit.** Připojte se k němu namířením a potvrzením.
- 21) Stiskněte na tlačítko "Today" v hlavním panelu v kanceláři, ve které se nacházíte.
- 22) **Po stisknutí se v pravé části panelu změní menu, na kterém bude v angličtině napsáno, že pro Váš účet není dnes naplánován žádný meeting.**
- 23) **Pod touto informací se níže nachází tlačítko** "Open on computer". Namiřte na něj a potvrďte.
- 24) **Na Vašem počítači se otevře výchozí nastavený prohlížeč a v prohlížeči se otevře webová stránka určená k přihlášení.** Přihlaste se přiděleným účtem a heslem, shodným s číslem headsetu.
- 25) **Otevře se akce vytvoření nového meetingu.** Do polí vepište Vámi vybraný název, požadovaný čas, délku meetingu, datum a pozvěte všechny studenty dle emailu jejich přidělených účtů.
- 26) Vytvořte meeting.
- 27) **Po vytvoření meetingu se vytvoří i Workroom. Jedná se o skupinu, ve které jsou pozvání účastníci a zakládající je administrátor. V našem případě se jedná o portál učebny.**
- 28) **Zvednutím ruky nad klávesnici notebooku můžete znova mířit do prostoru kolem sebe.** Stiskněte v menu před Vámi na tlačítko s obrázkem domečku.
- 29) **V záložce "Today" se objeví Vámi vytvořený meeting**. Namiřte a potvrďte stisknutím. **Začne se načítat místnost, ve které probíhá/bude probíhat meeting.**
- 30) **Až se všichni studenti včetně Vás ocitnou v jedné místnosti a uvidí na sebe, tak proběhlo vše správně.**
- 31) **V panelu před Vámi se v nabídce vlevo nachází volba "Customize room", která slouží k úpravě místnosti.** Otevřete volbu potvrzením (spojení palce s ukazováčkem).
- 32) Po změně z původního menu na "Table layout" menu, vyberte "Presentation" místnost. Potvrďte stisknutím tlačítka "Confirm".
- 33) **Ujistěte se, že je Váš mikrofon zapnutý. V dolním menu se nachází ikonka mikrofonu. Pokud se ikonka mikrofonu nachází na šedém pozadí, tak je mikrofon zapnutý a všichni Vás slyší. Pokud je pozadí tlačítka červené a ikonka škrtnutá, je Váš mikrofon vypnutý a nikdo Vás neslyší.**
- 34) Vyberte slovně studenta, který bude prezentovat. **Dejte studentovi chvilku času, aby se dokázal přemístit ze svého místa na místo prezentační u tabule.**
- 35) **Po ukončení hodiny můžete jednoduše headset vypnout.** Podržte boční tlačítko k vypnutí headsetu po dobu 3 vteřin. **Objeví se panel s otázkou, jestli chcete headset**  skutečně vypnout. Potvrďte stisknutím na tlačítko "Vypnout".
- 36) **Úloha byla splněna.** Nyní můžete headset bezpečně sundat a položit na stůl.

# <span id="page-39-0"></span>**4.2 Úloha č. 1 pro studenta – Virtuální prezentace**

- Tato úloha se zaměřuje na téma virtuální výuky a jedná se o virtuální prostředí třídy, ve které se nachází místa k sezení, stoly, tabule a uživatelův osobní počítač.
- Student si vyzkouší mluvit před tabulí před virtuální skupinou ostatních studentů a prezentovat prezentaci na jakékoliv téma.
- Ke splnění této úlohy je vyžadováno mít na svém osobním notebooku staženou aplikaci "Meta Quest Remote Desktop" (odkaz na stažení je uveden v bakalářské práci v sekci  $3.2$  s nadpisem "Úlohy").
- Jedná se o kompletní návod včetně základních instrukcí k vytvoření virtuálního prostoru a spuštění aplikace. Návod obsahuje kroky ke kontrole stavu.
- Textem napsaným standardně, to znamená bez jakýchkoliv formátovacích úprav, se rozumí krok, který je nutný k pokračování. **Textem tučně se vyznačuje "záchytný bod", který upozorňuje na změnu a její kontrolu.**
- Úloha vyžaduje lehkou znalost anglického jazyka a schopnost ovládání počítače pomocí klávesnice a trackpadu bez jejich pozorování. Dále je vyžadováno provedení samostudia sekce 3.2 v bakalářské práci pod názvem "Seznámení se s headsetem a jeho ovládáním" a sekce 3.1 pod názvem "Příprava před použitím headsetu".
- 1) Uchopte oba ovladače do ruky (jeden po jednom) a zároveň prostrčte každou ruku skrze "oko" připevněné k ovladači.
- 2) **"Oko" má na sobě malinký kus plastu určený k utahování. Utáhněte** každé "oko" tak, aby kolečko bylo utažené natolik, aby ovladač při upuštění neupadnul z ruky.
- 3) Nasaďte si headset na hlavu a upevněte ho tak, aby netlačil a zároveň nebyl moc volný.
- 4) Pravou rukou stiskněte na pravé straně headsetu jediné tlačítko po dobu přibližně 2 vteřin. **Jedná se o tlačítko k zapnutí celého headsetu.**
- **5) Pokud se jeví obraz rozmazaný, posuňte headset v horizontálním či vertikálním směru, aby se čočky nacházeli uprostřed každého oka.**
- 6) **Pokud i přes předchozí krok není obraz dostatečně ostrý, sundejte headset a uvnitř headsetu uchopte levou čočku a posuňte doleva či doprava. Směrem doleva se čočky roztahují od sebe a doprava k sobě.** Opakujte od kroku č. 3, dokud nebude obraz dostatečně ostrý.
- 7) **Při spuštění bude operační systém vyžadovat určení úrovně podlahy.** Pravý ovladač položte po dobu jedné vteřiny opatrně na zem. Ovladač uchopte a zvedněte nahoru. **Na zemi se objeví mříž, která by měla odpovídat úrovni podlahy.** Potvrďte namířením na modré tlačítko "Potvrdit" a stisknutím zadního tlačítka.
- **8) Další krok je výběr mezi stacionárním prostorem či vámi vytvořeným prostorem. Ve většině případech je dobré zvolit si vlastní prostor, ve kterém se můžete pohybovat. Pokud zvolíte stacionární prostor, tak je vše hotovo a můžete pokračovat na kroku číslo 12. Pokud zvolíte nakreslení svého vlastního prostoru, pokračujte krokem 9.**
- 9) Namířením na podlahu a držením zadního tlačítka začněte kreslit na podlaze hranice tam, kde na zemi až po strop není žádná překážka. **Pokud obkreslíte prázdný prostor špatně, můžete stisknutím na tlačítko "Nakreslit znovu" začít od začátku.**
- 10) Jestli jste s prostorem spokojení, stiskněte na tlačítko "Potvrdit".
- **11) Pokud se po potvrzení nacházíte ve velké místnosti, tak bylo vše provedeno správně a můžete pokračovat dále.**
- 12) **Před Vámi bude v dolní části v prostoru "levitovat" horizontální menu, kde na jeho konci vpravo se nachází šedé tlačítko ve tvaru čtverce. Přejetím virtuálním**  ukazatelem na tlačítko se zobrazí název "Knihovna aplikací". Potvrďte jeho otevření.
- 13) Po otevření panelu s aplikacemi, nalezněte aplikaci "Meta Horizon Workrooms" a spusťte ji.
- 14) **Zobrazí se před Vámi informace, že nemáte v prostoru vyznačený stůl**. Stiskněte na tlačítko "Vytvořit".
- 15) Podle instrukcí na panelu před vámi vytvořte prostor stolu. Přiložte ovladač k rohu stolu a přidržením zadního tlačítka natáhněte ovladač z jednoho konce stolu ke druhému. Upravte úroveň stolu a znova potvrďte. **Spustí se aplikace Meta Horizon Workrooms.**
- **16)** Odložte si bezpečně svoje ovladače a položte headset na chvíli před sebou. **Od této chvíle se skoro po celou dobu instrukcí budou využívat pouze ruce a prsty.**
- 17) Na svém počítači spusťte aplikaci "Meta Quest Remote Desktop", kde se přihlaste pod stejným účtem jako je Váš využívaný headset. Číslo headsetu naleznete na jeho horní hraně.
- 18) Nasaďte si headset zpět na hlavu, ale již nepoužívejte ovladače. **Ovladače budou potřeba v jiném typu úlohy. Od tohoto bodu se v této úloze budete orientovat v menu pouze rukou a prsty. Pro potvrzení kdekoliv na obrazovce, namiřte rukou před sebe na požadované tlačítko a spojte ukazováček s palcem.**
- 19) V dolním menu namiřte a stiskněte na panel s obrázkem monitoru.
- 20) **Pokud jste vše provedli správně, objeví se jedno pole s názvem vašeho počítače a možností se k němu připojit.** Připojte se k němu namířením a potvrzením.
- **21) V tuto chvíli pouze vyčkejte na pozvánku od vyučujícího.**
- **22) Po vytvoření místnosti se Vám v panelu "Rooms" objeví možnost se k místnosti připojit.** Připojte se stisknutím na tlačítko "Reply" na pravé straně pozvánky.
- **23) Otevře se upozornění, jestli se opravdu chcete připojit do pracovní skupiny.**  Namiřte a potvrďte na tlačítko "Accept".
- 24) **Zobrazí se další upozornění informující o tom, že jste pozvánku přijali.** Namiřte a potvrďte tlačítkem "OK".
- 25) Namiřte na název pracovní skupiny, kde jste teď byli pozváni a klikněte.
- **26) Začne se načítat místnost.**

#### **27) Po načtení vyčkejte na pokyn od vyučujícího k pokračování.**

- 28) Otevřete volbu výměny pozice stisknutím na tlačítko se sedačkou a šipkou od něj, které se nachází na panelu před Vámi.
- **29)** Po stisknutí namiřte na prezentační místo a potvrďte změnu. **Jedná se o místo vpravo od tabule před Vámi.**
- 30) Po přemístění na prezentační místo stiskněte na ikonku monitoru před Vámi.
- 31) Namiřte ukazatelem na obrazovku vašeho notebooku. **V dolní části obrazovky vyskočí čtyři bubliny.** Vyberte třetí zleva (tlačítko s ikonkou pro vysílání).
- 32) **Aktuálně vysíláte Vaši obrazovku notebooku na hlavním plátně před celou skupinou a vyučujícím.** Otevřete si Vaší připravenou prezentaci.
- **33) Ujistěte se, že je Váš mikrofon zapnutý. V dolním menu se nachází ikonka mikrofonu. Pokud se ikonka mikrofonu nachází na šedém pozadí, tak je mikrofon zapnutý a všichni Vás slyší. Pokud je pozadí tlačítka červené a ikonka škrtnutá, je Váš mikrofon vypnutý a nikdo Vás neslyší.** Pokud jste studentem, co aktuálně neprezentuje, mikrofon prosím vypněte stisknutím na jeho ikonku.
- **34) Prezentace může začít.**
- 35) Po skončení prezentace, namiřte opět na obrazovku svého notebooku před sebou a opět vyberte třetí tlačítko zleva pro vypnutí vysílání Vaší obrazovky.
- 36) Vyberte tlačítko výměny Vaší pozice a potvrďte.
- 37) Vyberte si novou volnou pozici k sezení v učebně a potvrďte výběr.
- 38) Vypněte mikrofon a vyslechněte si prezentace Vašich kolegů.
- **39) Po ukončení hodiny můžete jednoduše headset vypnout.** Podržte boční tlačítko k vypnutí headsetu po dobu 3 vteřin. **Objeví se panel s otázkou, jestli chcete headset**  skutečně vypnout. Potvrďte stisknutím na tlačítko "Vypnout".
- **40) Úloha byla splněna.** Nyní můžete headset bezpečně sundat a položit na stůl.

# <span id="page-43-0"></span>**4.3 Úloha č. 2 společná – Úprava avatara v Metaverse**

- Tato úloha se zabývá tvorbou avatara po registraci účtu v Metaverse. Vytvoření avatara je pro dokončení Meta účtu nutností, bez které nelze pokračovat. Všechny headsety již mají vytvořeného avatara a v této úloze si bude moci student a vyučující svého avatara pouze upravit podle svých vlastních představ.
- Studenti a vyučující uvidí a vyzkouší si, jaké kombinace se dají vytvořit u vzhledu jejich osobního avatara.
- Jedná se o kompletní návod včetně základních instrukcí k vytvoření virtuálního prostoru a spuštění aplikace. Návod obsahuje kroky ke kontrole stavu.
- Textem napsaným standardně, to znamená bez jakýchkoliv formátovacích úprav, se rozumí krok, který je nutný k pokračování. **Textem tučně se vyznačuje "záchytný bod", který upozorňuje na změnu a její kontrolu.**
- Úloha vyžaduje lehkou znalost anglického jazyka. Dále je vyžadováno provedení samostudia sekce 3.2 v bakalářské práci pod názvem "Seznámení se s headsetem a jeho ovládáním" a sekce 3.1 pod názvem "Příprava před použitím headsetu".
- 1) Uchopte oba ovladače do ruky (jeden po jednom) a zároveň prostrčte každou ruku skrze "oko" připevněné k ovladači.
- 2) **"Oko" má na sobě malinký kus plastu určený k utahování. Utáhněte** každé "oko" tak, aby kolečko bylo utažené natolik, aby ovladač při upuštění neupadnul z ruky.
- 3) Nasaďte si headset na hlavu a upevněte ho tak, aby netlačil a zároveň nebyl moc volný.
- 4) Pravou rukou stiskněte na pravé straně headsetu jediné tlačítko po dobu přibližně 2 vteřin. **Jedná se o tlačítko k zapnutí celého headsetu.**
- **5) Pokud se jeví obraz rozmazaný, posuňte headset v horizontálním či vertikálním směru, aby se čočky nacházeli uprostřed každého oka.**
- 6) **Pokud i přes předchozí krok není obraz dostatečně ostrý, sundejte headset a uvnitř headsetu uchopte levou čočku a posuňte doleva či doprava. Směrem doleva se čočky roztahují od sebe a doprava k sobě.** Opakujte od kroku č. 3, dokud nebude obraz dostatečně ostrý.
- 7) **Při spuštění bude operační systém vyžadovat určení úrovně podlahy.** Pravý ovladač položte po dobu jedné vteřiny opatrně na zem. Ovladač uchopte a zvedněte nahoru. **Na zemi se objeví mříž, která by měla odpovídat úrovni podlahy.** Potvrďte namířením na modré tlačítko "Potvrdit" a stisknutím zadního tlačítka.
- **8) Další krok je výběr mezi stacionárním prostorem či vámi vytvořeným prostorem. Ve většině případech je dobré zvolit si vlastní prostor, ve kterém se můžete pohybovat. Pokud zvolíte stacionární prostor, tak je vše hotovo a můžete pokračovat na kroku číslo 12. Pokud zvolíte nakreslení svého vlastního prostoru, pokračujte krokem 9.**
- 9) Namířením na podlahu a držením zadního tlačítka začněte kreslit na podlaze hranice tam, kde na zemi až po strop není žádná překážka. **Pokud obkreslíte prázdný**

#### prostor špatně, můžete stisknutím na tlačítko "Nakreslit znovu" začít od **začátku.**

- 10) Jestli jste s prostorem spokojení, stiskněte na tlačítko "Potvrdit".
- **11) Pokud se po potvrzení nacházíte ve velké místnosti, tak bylo vše provedeno správně a můžete pokračovat dále.**
- **12)** Otočte se všude kolem sebe o 360 stupňů a vyhledejte zrcadlo. Po jeho nalezení namiřte na zrcadlo a potvrďte stisknutím zadního tlačítka.
- **13) Před Vámi se otevře panel s názvem "Avataři". Panel je rozdělen na tři části. Nejvíce vlevo se nachází variabilní panel podle toho, v jaké části úprav se nacházíte. Uprostřed naleznete také variabilní panel, který se mění podle toho, co v panelu vlevo otevřete za sekci. Zároveň v prostředním panelu v dolní části naleznete 3 volby: obchod, šatník a vzhled. Nejvíce vpravo je aktuální vzhled**  Vašeho avatara. Otevřete sekci "Vzhled" v prostředním panelu.
- **14) Levá část panelu se změní na název "Vzhled" a jeho volby níže na například: Vlasy, oči, obočí atd.** Vyberte z levého panelu parametr avatara, který chcete upravit.
- **15) Prostřední část panelu se změní na základě Vašeho výběru.** Upravte celého avatara podle Vaších představ.
- 16) Pokud jste se vzhledem Vašeho avatara spokojení, překlikněte se na sekci "Obchod".
- **17)** V sekci Obchod si vyberte oblečení nebo části oblečení, které bude podle Vaších představ, a hlavně bude položka zdarma. **Placené položky prosím nevybírejte, platba nebude provedena.**
- 18)Jakmile budete se svým avatarem spokojený, na základě náhledu v pravé části panelu, uložte vzhled potvrzením na tlačítko "Uložit" pod jeho náhledem.
- **19) Po uložení úspěšném uložení vzhledu avatara můžete jednoduše headset vypnout.** Podržte boční tlačítko k vypnutí headsetu po dobu 3 vteřin. **Objeví se panel s otázkou, jestli chcete headset skutečně vypnout.** Potvrďte stisknutím na tlačítko "Vypnout".
- **20) Úloha byla splněna.** Nyní můžete headset bezpečně sundat a položit na stůl.

## <span id="page-46-0"></span>**4.4 Úloha č. 3 pro vyučujícího – Virtuální tabule**

- Tato úloha se zaměřuje na téma virtuální výuky a jedná se o virtuální prostředí třídy, ve které se nachází místa k sezení, stoly, tabule a uživatelův osobní počítač.
- Vyučující si v této úloze vyzkouší pocit před virtuální tabulí, kde se bude nacházet společně s jedním studentem, který bude počítat libovolný matematický příklad.
- Ke splnění této úlohy je vyžadováno mít na svém osobním notebooku staženou aplikaci "Meta Quest Remote Desktop" (odkaz na stažení je uveden v bakalářské práci v sekci  $3.2$  s nadpisem "Úlohy").
- Jedná se o kompletní návod včetně základních instrukcí k vytvoření virtuálního prostoru a spuštění aplikace. Návod obsahuje kroky ke kontrole stavu.
- Textem napsaným standardně, to znamená bez jakýchkoliv formátovacích úprav, se rozumí krok, který je nutný k pokračování. **Textem tučně se vyznačuje "záchytný bod", který upozorňuje na změnu a její kontrolu.**
- Úloha vyžaduje lehkou znalost anglického jazyka a schopnost ovládání počítače pomocí klávesnice a trackpadu bez jejich pozorování. Dále je vyžadováno provedení samostudia sekce 3.2 v bakalářské práci pod názvem "Seznámení se s headsetem a jeho ovládáním" a sekce 3.1 pod názvem "Příprava před použitím headsetu".
- 1) Uchopte oba ovladače do ruky (jeden po jednom) a zároveň prostrčte každou ruku skrze "oko" připevněné k ovladači.
- 2) **"Oko" má na sobě malinký kus plastu určený k utahování. Utáhněte** každé "oko" tak, aby kolečko bylo utažené natolik, aby ovladač při upuštění neupadnul z ruky.
- 3) Nasaďte si headset na hlavu a upevněte ho tak, aby netlačil a zároveň nebyl moc volný.
- 4) Pravou rukou stiskněte na pravé straně headsetu jediné tlačítko po dobu přibližně 2 vteřin. **Jedná se o tlačítko k zapnutí celého headsetu.**
- 5) **Pokud se jeví obraz rozmazaný, posuňte headset v horizontálním či vertikálním směru, aby se čočky nacházeli uprostřed každého oka.**
- 6) **Pokud i přes předchozí krok není obraz dostatečně ostrý, sundejte headset a uvnitř headsetu uchopte levou čočku a posuňte doleva či doprava. Směrem doleva se čočky roztahují od sebe a doprava k sobě.** Opakujte od kroku č. 3, dokud nebude obraz dostatečně ostrý.
- 7) **Při spuštění bude operační systém vyžadovat určení úrovně podlahy.** Pravý ovladač položte po dobu jedné vteřiny opatrně na zem. Ovladač uchopte a zvedněte nahoru. **Na zemi se objeví mříž, která by měla odpovídat úrovni podlahy.** Potvrďte namířením na modré tlačítko "Potvrdit" a stisknutím zadního tlačítka.
- 8) **Další krok je výběr mezi stacionárním prostorem či vámi vytvořeným prostorem. Ve většině případech je dobré zvolit si vlastní prostor, ve kterém se můžete pohybovat. Pokud zvolíte stacionární prostor, tak je vše hotovo a můžete pokračovat na kroku číslo 12. Pokud zvolíte nakreslení svého vlastního prostoru, pokračujte krokem 9.**
- 9) Namířením na podlahu a držením zadního tlačítka začněte kreslit na podlaze hranice tam, kde na zemi až po strop není žádná překážka. **Pokud obkreslíte prázdný**  prostor špatně, můžete stisknutím na tlačítko "Nakreslit znovu" začít od **začátku.**
- 10) Jestli jste s prostorem spokojení, stiskněte na tlačítko "Potvrdit".
- 11) **Pokud se po potvrzení nacházíte ve velké místnosti, tak bylo vše provedeno správně a můžete pokračovat dále.**
- 12) **Před Vámi bude v dolní části v prostoru "levitovat" horizontální menu, kde na jeho konci vpravo se nachází šedé tlačítko ve tvaru čtverce. Přejetím virtuálním ukazatelem na tlačítko se zobrazí název "Knihovna aplikací".** Potvrďte jeho otevření.
- 13) Po otevření panelu s aplikacemi, nalezněte aplikaci "Meta Horizon Workrooms" a spusťte ji.
- 14) **Zobrazí se před Vámi informace, že nemáte v prostoru vyznačený stůl**. Stiskněte na tlačítko "Vytvořit".
- 15) Podle instrukcí na panelu před vámi vytvořte prostor stolu. Přiložte ovladač k rohu stolu a přidržením zadního tlačítka natáhněte ovladač z jednoho konce stolu ke druhému. Upravte úroveň stolu a znova potvrďte. **Spustí se aplikace Meta Horizon Workrooms.**
- 16) Odložte si bezpečně svoje ovladače a položte headset na chvíli před sebou. **Od této chvíle se skoro po celou dobu instrukcí budou využívat pouze ruce a prsty.**
- 17) Na svém počítači spusťte aplikaci "Meta Quest Remote Desktop", kde se přihlaste pod stejným účtem jako je Váš využívaný headset. Číslo headsetu naleznete na jeho horní hraně.
- 18) Nasaďte si headset zpět na hlavu, ale již nepoužívejte ovladače. **Ovladače budou potřeba v jiném typu úlohy. Od tohoto bodu se v této úloze budete orientovat v menu pouze rukou a prsty. Pro potvrzení kdekoliv na obrazovce, namiřte rukou před sebe na požadované tlačítko a spojte ukazováček s palcem.**
- 19) V dolním menu namiřte a stiskněte na panel s obrázkem monitoru.
- 20) **Pokud jste vše provedli správně, objeví se jedno pole s názvem vašeho počítače a možností se k němu připojit.** Připojte se k němu namířením a potvrzením.
- 21) Stiskněte na tlačítko "Today" v hlavním panelu v kanceláři, ve které se nacházíte.
- 22) **Po stisknutí se v pravé části panelu změní menu, na kterém bude v angličtině napsáno, že pro Váš účet není dnes naplánován žádný meeting.**
- 23) **Pod touto informací se níže nachází tlačítko "Open on computer".** Namiřte na něj a potvrďte.
- 24) **Na Vašem počítači se otevře výchozí nastavený prohlížeč a v prohlížeči se otevře webová stránka určená k přihlášení.** Přihlaste se přiděleným účtem a heslem, shodným s číslem headsetu.
- 25) **Otevře se akce vytvoření nového meetingu.** Pokud se neotevře, klikněte na tlačítko "New meeting". Do polí vepište Vámi vybraný název, požadovaný čas, délku meetingu, datum a pozvěte všechny studenty dle emailu jejich přidělených účtů.
- 26) Vytvořte meeting.
- 27) **Po vytvoření meetingu se vytvoří i Workroom. Jedná se o skupinu, ve které jsou pozvání účastníci a zakládající je administrátor. V našem případě se jedná o portál učebny.**
- 28) **Zvednutím ruky nad klávesnici notebooku můžete znova mířit do prostoru kolem sebe.** Stiskněte v menu před Vámi na tlačítko s obrázkem domečku.
- 29) **V záložce "Today" se objeví Vámi vytvořený meeting**. Namiřte a potvrďte stisknutím. **Začne se načítat místnost, ve které probíhá/bude probíhat meeting.**
- 30) **Až se všichni studenti včetně Vás ocitnou v jedné místnosti a uvidí na sebe, tak proběhlo vše správně.**
- 31) **V panelu před Vámi se v nabídce vlevo nachází volba "Customize room", která slouží k úpravě místnosti.** Otevřete volbu potvrzením (spojení palce s ukazováčkem).
- 32) Po změně z původního menu na "Table layout" menu, vyberte "Presentation" místnost. Potvrďte stisknutím tlačítka "Confirm".
- 33) **Ujistěte se, že je Váš mikrofon zapnutý. V dolním menu se nachází ikonka mikrofonu. Pokud se ikonka mikrofonu nachází na šedém pozadí, tak je mikrofon zapnutý a všichni Vás slyší. Pokud je pozadí tlačítka červené a ikonka škrtnutá, je Váš mikrofon vypnutý a nikdo Vás neslyší.**
- 34) **Po načtení vyvolejte jednoho ze studentů k tabuli.**
- 35) Namiřte a vyberte ukazatelem tlačítko nejvíce vpravo v dolním menu. **Jedná se o tlačítko "Go to room whiteboard".**
- 36) **Zapne se Vám režim průsvitu okolí a vše kolem Vás uvidíte černobíle**. **Před Vámi se objeví panel s upozorněním, abyste si vzali s sebou ovladače.** Potvrďte stisknutím na tlačítko "Continue".
- 37) Ovladače uchopte do ruky a vstaňte ze židle. **Instrukční menu Vás navede k vytvoření virtuální tabule.** Na panelu pokračujte stisknutím na tlačítko "Continue".
- 38) **V prostoru za Vámi se objeví virtuální tabule, pod kterou se nachází bíla čára.** Pokud Vám pozice tabule vyhovuje, stiskněte na tlačítko "Continue". Pokud **potřebujete tabuli přesunout na jiné místo, ovladačem namiřte na bílou čáru, stiskněte a podržte zadní tlačítko trigger, přesuňte tabuli na Vámi požadované místo a tlačítko trigger uvolněte.** Pokračujte stisknutím na tlačítko "Confirm position". Další upozornění potvrďte tlačítkem "Continue".
- 39) **V tuto chvíli se nacházíte před tabulí.** Zůstaňte na stejném místě, na kterém se nacházíte.
- 40) Pravý ovladač otočte v ruce tak, abyste ho byly schopni držet jako tužku. **Na místo ovladače by se Vám měla objevit tužka.**
- 41) **Pohledem na tabuli směrem na zem, před sebou uvidíte menu tabule.** Nalezněte ikonku pera a přiložením tužky k volbě vyberte.
- 42) **Nad stávajícím menu se otevře malý panel určený k výběru barvy.** Vyberte červenou barvu přiložením tužky ke kolečku s barvou.
- 43) Stejným způsobem (přiložením tužky k tabuli), zadejte studentovi libovolný, Vámi vybraný matematický příklad. Pokud na tabuli nakreslíte nějakou část špatně, přiložte tužku na panelu tabule k ikonce gumy. **Opětovným přiložením gumy k tabuli můžete začít mazat.** Pro vrácení tužky zpět, opakujte krok č. 41.
- 44) **Po vypočítání příkladu nechte studenta tabuli smazat a na menu tabule vyberte tlačítko nejvíce vpravo.**
- 45) **Po stisknutí se opět zapne režim průsvitu okolí.** Opatrně se přesuňte ke stolu a na stůl položte oba ovladače.
- 46) **V tuto chvíli už můžete opět používat svoje ruce a prsty.** U vašeho stolu vyberte volbu "Continue".
- 47) **Tímto stylem vystřídejte ostatní studenty. U dalších studentů se již nemusíte vracet zpět ke stolu, ale můžete zůstat před tabulí.**
- 48) **Po ukončení hodiny můžete jednoduše headset vypnout.** Podržte boční tlačítko k vypnutí headsetu po dobu 3 vteřin. **Objeví se panel s otázkou, jestli chcete headset**  skutečně vypnout. Potvrďte stisknutím na tlačítko "Vypnout".
- 49) **Úloha byla splněna.** Nyní můžete headset bezpečně sundat a položit na stůl.

# <span id="page-52-0"></span>**4.5 Úloha č. 3 pro studenta – Virtuální tabule**

- Tato úloha se zaměřuje na téma virtuální výuky a jedná se o virtuální prostředí třídy, ve které se nachází místa k sezení, stoly, tabule a uživatelův osobní počítač.
- Student si vyzkouší pocit nacházet se před virtuální tabulí a spočítá si jeden či více matematických příkladů na tabuli.
- Ke splnění této úlohy je vyžadováno mít na svém osobním notebooku staženou aplikaci "Meta Quest Remote Desktop" (odkaz na stažení je uveden v bakalářské práci v sekci 3.2 s nadpisem "Úlohy").
- Jedná se o kompletní návod včetně základních instrukcí k vytvoření virtuálního prostoru a spuštění aplikace. Návod obsahuje kroky ke kontrole stavu.
- Textem napsaným standardně, to znamená bez jakýchkoliv formátovacích úprav, se rozumí krok, který je nutný k pokračování. **Textem tučně se vyznačuje "záchytný bod", který upozorňuje na změnu a její kontrolu.**
- Úloha vyžaduje lehkou znalost anglického jazyka a schopnost ovládání počítače pomocí klávesnice a trackpadu bez jejich pozorování. Dále je vyžadováno provedení samostudia sekce 3.2 v bakalářské práci pod názvem "Seznámení se s headsetem a jeho ovládáním" a sekce 3.1 pod názvem "Příprava před použitím headsetu".
- 1) Uchopte oba ovladače do ruky (jeden po jednom) a zároveň prostrčte každou ruku skrze "oko" připevněné k ovladači.
- 2) **"Oko" má na sobě malinký kus plastu určený k utahování. Utáhněte** každé "oko" tak, aby kolečko bylo utažené natolik, aby ovladač při upuštění neupadnul z ruky.
- 3) Nasaďte si headset na hlavu a upevněte ho tak, aby netlačil a zároveň nebyl moc volný.
- 4) Pravou rukou stiskněte na pravé straně headsetu jediné tlačítko po dobu přibližně 2 vteřin. **Jedná se o tlačítko k zapnutí celého headsetu.**
- 5) **Pokud se jeví obraz rozmazaný, posuňte headset v horizontálním či vertikálním směru, aby se čočky nacházeli uprostřed každého oka.**
- 6) **Pokud i přes předchozí krok není obraz dostatečně ostrý, sundejte headset a uvnitř headsetu uchopte levou čočku a posuňte doleva či doprava. Směrem doleva se čočky roztahují od sebe a doprava k sobě.** Opakujte od kroku č. 3, dokud nebude obraz dostatečně ostrý.
- 7) **Při spuštění bude operační systém vyžadovat určení úrovně podlahy.** Pravý ovladač položte po dobu jedné vteřiny opatrně na zem. Ovladač uchopte a zvedněte nahoru. **Na zemi se objeví mříž, která by měla odpovídat úrovni podlahy.** Potvrďte namířením na modré tlačítko "Potvrdit" a stisknutím zadního tlačítka.
- 8) **Další krok je výběr mezi stacionárním prostorem či vámi vytvořeným prostorem. Ve většině případech je dobré zvolit si vlastní prostor, ve kterém se můžete pohybovat. Pokud zvolíte stacionární prostor, tak je vše hotovo a můžete pokračovat na kroku číslo 12. Pokud zvolíte nakreslení svého vlastního prostoru, pokračujte krokem 9.**
- 9) Namířením na podlahu a držením zadního tlačítka začněte kreslit na podlaze hranice tam, kde na zemi až po strop není žádná překážka. **Pokud obkreslíte prázdný**  prostor špatně, můžete stisknutím na tlačítko "Nakreslit znovu" začít od **začátku.**
- 10) Jestli jste s prostorem spokojení, stiskněte na tlačítko "Potvrdit".
- 11) **Pokud se po potvrzení nacházíte ve velké místnosti, tak bylo vše provedeno správně a můžete pokračovat dále.**
- 12) **Před Vámi bude v dolní části v prostoru "levitovat" horizontální menu, kde na jeho konci vpravo se nachází šedé tlačítko ve tvaru čtverce. Přejetím virtuálním**  ukazatelem na tlačítko se zobrazí název "Knihovna aplikací". Potvrďte jeho otevření.
- 13) Po otevření panelu s aplikacemi, nalezněte aplikaci "Meta Horizon Workrooms" a spusťte ji.
- 14) **Zobrazí se před Vámi informace, že nemáte v prostoru vyznačený stůl**. Stiskněte na tlačítko "Vytvořit".
- 15) Podle instrukcí na panelu před vámi vytvořte prostor stolu. Přiložte ovladač k rohu stolu a přidržením zadního tlačítka natáhněte ovladač z jednoho konce stolu ke druhému. Upravte úroveň stolu a znova potvrďte. **Spustí se aplikace Meta Horizon Workrooms.**
- 16) Odložte si bezpečně svoje ovladače a položte headset na chvíli před sebou. **Od této chvíle se skoro po celou dobu instrukcí budou využívat pouze ruce a prsty.**
- 17) Na svém počítači spusťte aplikaci "Meta Quest Remote Desktop", kde se přihlaste pod stejným účtem jako je Váš využívaný headset. Číslo headsetu naleznete na jeho horní hraně.
- 18) Nasaďte si headset zpět na hlavu, ale již nepoužívejte ovladače. **Ovladače budou potřeba v jiném typu úlohy. Od tohoto bodu se v této úloze budete orientovat v menu pouze rukou a prsty. Pro potvrzení kdekoliv na obrazovce, namiřte rukou před sebe na požadované tlačítko a spojte ukazováček s palcem.**
- 19) V dolním menu namiřte a stiskněte na panel s obrázkem monitoru.
- 20) **Pokud jste vše provedli správně, objeví se jedno pole s názvem vašeho počítače a možností se k němu připojit.** Připojte se k němu namířením a potvrzením.
- 21) **V tuto chvíli pouze vyčkejte na pozvánku od vyučujícího.**
- 22) **Po vytvoření místnosti se Vám v panelu "Rooms" objeví možnost se k místnosti připojit.** Připojte se stisknutím na tlačítko "Reply" na pravé straně pozvánky.
- 23) **Otevře se upozornění, jestli se opravdu chcete připojit do pracovní skupiny.**  Namiřte a potvrďte na tlačítko "Accept".
- 24) **Zobrazí se další upozornění informující o tom, že jste pozvánku přijali.** Namiřte a potvrďte tlačítkem "OK".
- 25) Namiřte na název pracovní skupiny, kde jste teď byli pozváni a klikněte.
- 26) **Začne se načítat místnost.**
- 27) **Po načtení vyčkejte na pokyn od vyučujícího k pokračování.**
- 28) Po výzvě vyučujícím namiřte a vyberte ukazatelem tlačítko nejvíce vpravo v dolním menu. **Jedná se o tlačítko "Go to room whiteboard".**
- 29) **Zapne se Vám režim průsvitu okolí a vše kolem Vás uvidíte černobíle**. **Před Vámi se objeví panel s upozorněním, abyste si vzali s sebou ovladače.** Potvrďte stisknutím na tlačítko "Continue".
- 30) Ovladače uchopte do ruky a vstaňte ze židle. **Instrukční menu Vás navede k vytvoření virtuální tabule.** Na panelu pokračujte stisknutím na tlačítko ..Continue".
- 31) **V prostoru za Vámi se objeví virtuální tabule, pod kterou se nachází bíla čára. Pokud Vám pozice tabule vyhovuje, stiskněte na tlačítko "Continue". Pokud potřebujete tabuli přesunout na jiné místo, ovladačem namiřte na bílou čáru, stiskněte a podržte zadní tlačítko trigger, přesuňte tabuli na Vámi požadované místo a tlačítko trigger uvolněte.** Pokračujte stisknutím na tlačítko "Confirm position". Další upozornění potvrďte tlačítkem "Continue".
- 32) **V tuto chvíli se nacházíte před tabulí.** Otočte se doleva, namiřte na zemi na kolečko se stopami a potvrďte tlačítkem trigger.
- 33) **V tuto chvíli vyčkejte na pokyn vyučujícího.**
- 34) Pravý ovladač otočte v ruce tak, abyste ho byly schopni držet jako tužku. **Na místo ovladače by se Vám měla objevit tužka.**
- 35) **Pohledem na tabuli směrem na zem, před sebou uvidíte menu tabule.** Nalezněte ikonku pera a přiložením tužky k volbě vyberte.
- 36) **Nad stávajícím menu se otevře malý panel určený k výběru barvy.** Vyberte modrou barvu přiložením tužky ke kolečku s barvou.
- 37) Stejným způsobem (přiložením tužky k tabuli), začněte počítat vyučujícím vybraný matematický příklad. Pokud na tabuli nakreslíte nějakou část špatně, přiložte tužku na panelu tabule k ikonce gumy. **Opětovným přiložením gumy k tabuli můžete začít mazat.** Pro vrácení tužky zpět, opakujte krok č. 35.
- 38) **Po vypočítání příkladu tabuli smažte a na menu tabule vyberte tlačítko nejvíce vpravo.**
- 39) **Po stisknutí se opět zapne režim průsvitu okolí.** Opatrně se přesuňte ke stolu a na stůl položte oba ovladače.
- 40) **V tuto chvíli už můžete opět používat svoje ruce a prsty.** U vašeho stolu vyberte volbu "Continue".
- 41) **Nyní se tímto stylem vystřídají ostatní studenti v místnosti.**
- 42) **Po ukončení hodiny můžete jednoduše headset vypnout.** Podržte boční tlačítko k vypnutí headsetu po dobu 3 vteřin. **Objeví se panel s otázkou, jestli chcete headset**  skutečně vypnout. Potvrďte stisknutím na tlačítko "Vypnout".
- 43) **Úloha byla splněna.** Nyní můžete headset bezpečně sundat a položit na stůl.

### <span id="page-57-0"></span>**4.6 Úloha č. 4 společná – Zábava nebo samostudium**

- Tato úloha se zaměřuje na aplikaci s názvem "MeetinVR", která má podobné funkce jako aplikace Horizon Workrooms. Aplikace zároveň obsahuje zajímavé funkce, které připomínají spíše zábavu. V aplikaci také mohou probíhat různé přednášky či samostudia vedené samotnými studenty.
- Student či vyučující si vyzkouší různé funkce aplikace, změnu místnosti, změnu vlastností místnosti a také kreslení v 3D prostoru.
- Jedná se o kompletní návod včetně základních instrukcí k vytvoření virtuálního prostoru a spuštění aplikace. Návod obsahuje kroky ke kontrole stavu.
- Textem napsaným standardně, to znamená bez jakýchkoliv formátovacích úprav, se rozumí krok, který je nutný k pokračování. **Textem tučně se vyznačuje "záchytný bod", který upozorňuje na změnu a její kontrolu.**
- Úloha vyžaduje lehkou znalost anglického jazyka a schopnost ovládání počítače pomocí klávesnice a trackpadu bez jejich pozorování. Dále je vyžadováno provedení samostudia sekce 3.2 v bakalářské práci pod názvem "Seznámení se s headsetem a jeho ovládáním" a sekce 3.1 pod názvem "Příprava před použitím headsetu".
- 1) Uchopte oba ovladače do ruky (jeden po jednom) a zároveň prostrčte každou ruku skrze "oko" připevněné k ovladači.
- 2) **"Oko" má na sobě malinký kus plastu určený k utahování. Utáhněte** každé "oko" tak, aby kolečko bylo utažené natolik, aby ovladač při upuštění neupadnul z ruky.
- 3) Nasaďte si headset na hlavu a upevněte ho tak, aby netlačil a zároveň nebyl moc volný.
- 4) Pravou rukou stiskněte na pravé straně headsetu jediné tlačítko po dobu přibližně 2 vteřin. **Jedná se o tlačítko k zapnutí celého headsetu.**
- 5) **Pokud se jeví obraz rozmazaný, posuňte headset v horizontálním či vertikálním směru, aby se čočky nacházeli uprostřed každého oka.**
- 6) **Pokud i přes předchozí krok není obraz dostatečně ostrý, sundejte headset a uvnitř headsetu uchopte levou čočku a posuňte doleva či doprava. Směrem doleva se čočky roztahují od sebe a doprava k sobě.** Opakujte od kroku č. 3, dokud nebude obraz dostatečně ostrý.
- 7) **Při spuštění bude operační systém vyžadovat určení úrovně podlahy.** Pravý ovladač položte po dobu jedné vteřiny opatrně na zem. Ovladač uchopte a zvedněte nahoru. **Na zemi se objeví mříž, která by měla odpovídat úrovni podlahy.** Potvrďte namířením na modré tlačítko "Potvrdit" a stisknutím zadního tlačítka.
- 8) **Další krok je výběr mezi stacionárním prostorem či vámi vytvořeným prostorem. Ve většině případech je dobré zvolit si vlastní prostor, ve kterém se můžete pohybovat. Pokud zvolíte stacionární prostor, tak je vše hotovo a můžete pokračovat na kroku číslo 12. Pokud zvolíte nakreslení svého vlastního prostoru, pokračujte krokem 9.**
- 9) Namířením na podlahu a držením zadního tlačítka začněte kreslit na podlaze hranice tam, kde na zemi až po strop není žádná překážka. **Pokud obkreslíte prázdný**  prostor špatně, můžete stisknutím na tlačítko "Nakreslit znovu" začít od **začátku.**
- 10) Jestli jste s prostorem spokojení, stiskněte na tlačítko "Potvrdit".
- 11) **Pokud se po potvrzení nacházíte ve velké místnosti, tak bylo vše provedeno správně a můžete pokračovat dále.**
- 12) **Před Vámi bude v dolní části v prostoru "levitovat" horizontální menu, kde na jeho konci vpravo se nachází šedé tlačítko ve tvaru čtverce. Přejetím virtuálním**  ukazatelem na tlačítko se zobrazí název "Knihovna aplikací". Potvrďte jeho otevření.
- $13$ ) Po otevření panelu s aplikacemi, nalezněte aplikaci "Meetin $VR^{\prime\prime}$ a spusťte ji.
- 14) **Po spuštění aplikace před sebou naleznete "levitující" tablet, na kterém se**  nachází dvě tlačítka. Jedno z nich obsahuje text "Login" a druhé "Guest". Namiřte na tlačítko "Guest" a potvrďte stisknutím zadního tlačítka trigger.
- 15) **Na tabletu se změní menu. Opět zde naleznete dvě možnosti výběru. Jedna z nich je "Join a meeting" a druhá "Create a meeting".** Pokud je již místnosti studentem či vyučujícím vytvořená, vyberte volbu "Join a meeting". Pokud zatím místnost založená není, vyberte volbu "Create a meeting".
- 16) Na dalším kroku se podle volby změní menu následovně. Při výběru volby "Create a meeting" namiřte a stiskněte na políčko ve tvaru čtverce. **Tímto se vyjadřuje souhlas**  s využíváním aplikace. Po zaškrtnutí stiskněte na tlačítko "Next" a pokračujte krokem č. 17. Při výběru "Join a meeting" se také otevře panel s vyjádřením souhlasu aplikaci. Na čtverec vedle textu namiřte a stiskněte. Po zaškrtnutí stiskněte na tlačítko "Next" níže. **Na dalším panelu se otevře textové pole pro vložení kódu místnosti, které Vám v dalším kroku sdělí ostatní účastníci.** Klikněte uvnitř pole a pomocí virtuální klávesnice vepište kód místnosti. Pokračujte krokem č. 18.
- 17) **Na tabletu se opět změní menu.** Kód uvedený v horní části sdělte ostatním účastníkům. Pokračujte stisknutím na tlačítko "Skip email".
- 18) Následně stiskněte do textového pole před Vámi. Otevře se virtuální klávesnice, pomocí které vepište Vámi zvolené jméno. Stiskněte na tlačítko "Next".
- 19) Vyberte si jednoho z vybraných avatarů pomocí stisknutí na jeho ikonku.
- 20) Svůj výběr avatara ještě jednou potvrďte stisknutím na tlačítko "Finish Avatar".
- 21) Po načtení místnosti otočte levou ruku stejným pohybem, jako kdybyste se chtěli podívat na hodinky na levé ruce. **Na své ruce uvidíte hodinky, převážně v zelené barvě.**
- 22) Namiřte na ně ukazatelem a zmáčkněte zadní trigger tlačítko. **Před Vámi se opět zobrazí tablet z úvodního menu aplikace.**
- 23) Na tabletu bude osm políček. Vyberte políčko s názvem "Files".
- 24) Otevře se adresář souborů aplikace. Navigujte se výběrem cestou: "Demo Files" > "Videos". Vyberte jedno z videí stisknutím na jeho řádek.
- 25) Automaticky se spustí video, které pozastavte stisknutím na ikonku pauzy na tabletu. **Tablet je nyní přehrávačem videa.** V pravém rohu tabletu nalezněte ikonku ve tvaru obdélníku, který má uvnitř tři vlny směřující k pravému hornímu rohu. **Jedná se o tlačítko "Cast", které slouží k vysílání obsahu.** Namiřte a vyberte funkci vysílání.
- 26) **Zobrazí se dvě pole.** Vyberte pole vlevo obsahující text "Auditorium project".
- 27) Na plátně v místnosti se zobrazí Vámi vybrané video. Namiřte na tlačítko "Play" (ve tvaru trojúhelníku) na plátně. **Tímto spustíte video.**
- 28) Po skončení videa vyhledejte v levém horním rohu tabletu tlačítko šipky zpět. Stiskněte na tlačítko tolikrát, dokud se nevrátíte zpět na hlavní menu tabletu.
- 29) Vaši ruku společně s ovladačem přemístěte na pozici tužky, která se nachází vpravo od tabletu. Stisknutím a neustálým držením bočního tlačítka "grip" tužku uchopte do ruky.
- 30) **Kdekoliv v prostoru kolem Vás začnete kreslit stisknutím a podržením zadního trigger tlačítka. Při uvolnění trigger tlačítka přestáváte kreslit. Pro změnu barvy položte palec na joystick ovladače. Posunutím joysticku doleva či doprava měníte barvu, kterou tužka bude psát. Pokud chcete cokoliv smazat, joystick stiskněte dovnitř a tužka se Vám v ruce otočí na "gumu". Přiblížením tužky k Vámi nakreslenému objektu, stisknutím a podržením tlačítka začnete objekt postupně mazat.**
- 31) Nakreslete cokoliv Vás napadne.
- $32)$  Na tabletu namiřte a zvolte pole s textem "Go to".
- 33) Na tabletu se objeví dvě ikonky. Vyberte pole s textem "Other rooms for this meeting".
- 34) Vyberte jednu z možností přemístění.
- 35) **Na tabletu se objeví upozornění.** Stiskněte na tlačítko "Confirm" pod ním.
- 36) **Začne se načítat Vámi vybrané místo.**
- 37) Pomocí hodinek opět otevřete svůj tablet.
- 38) V hlavním menu tabletu klikněte políčko "Settings" s ikonkou tří ozobených koleček.
- 39) Vyberte pole "Environment".
- 40) Namířením na displej tabletu a posunutím pravého joysticku, opatrně směrem dolů, nalezněte pole s názvem "Czech Republic". Na toto pole stiskněte.
- 41) Pozadí prostoru kolem Vás se změní na lokaci České republiky.
- 42) Prostor prozkoumejte za pomocí "Teleportační funkce". Joystick posuňte směrem nahoru a v této pozici ho držte. **Místo Vašeho ukazatele se ve směru namíření na zem zobrazí bíle kolečko. Toto kolečko představuje místo, na kterém se uvolněním joysticku ocitnete.**
- 43)Jakmile budete chtít headset vypnout, podržte boční tlačítko k vypnutí headsetu po dobu 3 vteřin. **Objeví se panel s otázkou, jestli chcete headset skutečně vypnout.** Potvrďte stisknutím na tlačítko "Vypnout".
- 44) **Úloha byla splněna.** Nyní můžete headset bezpečně sundat a položit na stůl.

# <span id="page-62-0"></span>**5 Diskuse**

Tato práce jasně ukazuje, jak může využití virtuální reality ve výuce a přednášky v Metaverse s dostatečně vynaloženým úsilím pozitivně obohatit budoucí výuku. Po rozsáhlé přípravě hardwarových a softwarových komponent a vytvoření detailních kroků pro různé úlohy proběhla samotná realizace experimentální výuky bez problémů. Při správném předání znalostí učitelům a studentům může tato práce pomoci v přípravě dalších úloh i v budoucnu.

Práci lze samozřejmě rozvinout o mnoho dalších úloh pro studenty a vyučující. Již zmíněná aplikace "Human Anatomy VR" je jednou z mnoha variant. Exkurze na jakékoliv témata, pro FBMI hlavně v oboru medicíny, mohou také probíhat v prostředí Metaverse. V oboru medicíny se studenti i vyučující mohou ocitnou také na operačním sále, kde si vyzkouší průběh různých operací. Na všechny tyto nápady, ale i spoustu dalších, lze vždy vytvořit nějakou podobu úlohy a jejích instrukcí. Jediným limitem je v tomto případě pouze a jenom naše představivost.

V letech 2020-2022 s probíhající koronavirovou pandemií, náležitou distanční výukou, potřebou pořádat globální meetingy, to vše efektivně a ekologicky, ukazuje Metaverse svojí silnou stránku. Setkávání se v Metaverse má jasné výhody oproti běžným online videohovorům, např. prostřednictvím aplikace Microsoft Teams. Účastníci se tak cítí mnohem aktivněji zapojeni, mají více možností interakce a celý scénář mnohem více odpovídá skutečnému setkání na rozdíl od počítače a videokamery. To jistě povede k mnohem aktivnější účasti ve výuce.

Pojem virtuální a rozšířená realita společně s fenoménem Metaverse se bude rozhodně vyvíjet dál. Otázkou ale je, jak si s rostoucí nejistotou běžných uživatelů společnost Meta, jakožto hlavní pohon Metaversu, poradí. Sám jsem osobně v posledních letech narazil na spoustu článku, které zesměšňují, jak Metaverse Marka Zuckerberga vypadá graficky (25) (26). Lidé si musí uvědomit, že Metaverse je stále ještě na počátku vývoje a je zbytečné ho v takto ranném stádiu odmítnout. Společnost Meta, jako jedna z mála, investuje nespočet financí do vývoje právě této platformy. Tímto tempem se společnost za pár let buď vynuluje nebo posune na světovou příčku. Vzhledem k několikaletým pracovním zkušenostem v oblasti virtuální reality mám o toto odvětví veliký zájem a za jeho jakýkoliv vývoj jsem velice rád. Využívání virtuální reality pro mě zatím není na denní bázi, ale věřím, že se v této fázi brzy ocitne většina populace.

Je těžké odhadnout, jak se oblasti Metaverse a virtuální reality bude do budoucna dařit. S jistotou ale můžu říci, že se prudkým tempem bude vyvíjet i nadále. Já ale pevně věřím, že nás tato oblast brzy s něčím překvapí a podobně jako první iPhone, vytvoří alternativní realitu, bez které si nebudeme schopni představit svůj běžný den.

# <span id="page-64-0"></span>**6 Závěr**

Na základě zadání byla provedena základní rešerše pojmu Metaverse včetně vysvětlení základních pojmů ve světe virtuální a rozšířené reality. V rešerši jsou zároveň detailněji popsány konstrukce různých typů headsetů a jejich náležitých parametrů. Následně byla i vysvětlena základní funkčnost a možnosti vstupu do Metaverse skrze rozšířenou realitu. K tomu se současně pojí i navržené možnosti využití virtuální a rozšířené reality ve výuce studentů studijního programu Informatika a kybernetika ve zdravotnictví (IKZ).

Praktická část bakalářské práce je především zaměřená na vytvoření a následné otestování tří úloh, které probíhají v Metaverse. Všechny úlohy byly testovány ve skupině dvou studentů a jednoho vyučujícího, přičemž hlavní úloha byla na způsob virtuální vyuky, která na půdě FBMI zažila svojí premiéru. K těmto úlohám byly vytvořeny návody pro jednoduché pochopení a možnost opakovatelného provozu s jinými studenty. Zařízení Oculus/Meta Quest 2, dokonalé k těmto úlohám, bylo zvolené jako headset pro provoz úloh.

Testování předcházely jednotlivé tipy, doporučení a zároveň instrukce důležité k hladkému chodu aplikací uvnitř headsetu. Tuto část doprovází kapitola "Seznámení se s headsetem a jeho ovládáním", kde jsou v jednoduchosti, společně s výstižnými obrázky, vysvětleny jednotlivé typy ovládání.

Práce je zakončena výslednými úlohami v kapitole Výsledky, kde se nachází pouze dvě úlohy. Ostatní úlohy a jejich návody jsou k práci vloženy ve formě přílohy. Zakončení ve formě diskuze na téma vývoje Metaversu v budoucnosti a doporučení dalších úloh na téma Metaverse, přibližuje důležitost rozvoje programu IKZ v této oblasti.

# <span id="page-65-0"></span>**Seznam použité literatury**

1. **Meta.** Ways to access the metaverse. *Meta.* [Online] [Cited: Březen 24, 2023.] https://about.meta.com/metaverse/.

2. *Metaverse.* **Mystakidis, Stylianos.** 1, město neznámé : Encyclopedia, 2022, Vol. 2. 2673-8392.

3. **VR.Space.** VR Headsets Throughout History. *VR.Space.* [Online] Březen 08, 2022. [Cited: Březen 24, 2023.] https://vr.space/news/equipment/vr-headsets-throughouthistory/.

4. **CartridgeCulture.** SEGA VR. *Segaretro.* [Online] Leden 28, 2023. [Cited: Březen 24, 2023.] https://segaretro.org/Sega\_VR.

5. **Flanagan, Graham.** The incredible story of the 'Virtual Boy' — Nintendo's VR headset from 1995 that failed spectacularly. *Businessinsider.* [Online] Březen 26, 2018. [Cited: Březen 24, 2023.] https://www.businessinsider.com/nintendo-virtual-boy-reality-3d-video-games-super-mario-2018-3.

6. **Seibert, William.** Virtual Reality Then: A Look Back at the Nintendo Virtual Boy. *Techspot.* [Online] Prosinec 21, 2017. [Cited: Květen 12, 2023.] https://www.techspot.com/article/1085-nintendo-virtual-boy/.

7. **Stein, Scott.** Best VR Headsets of 2023. *CNET.* [Online] Březen 18, 2023. [Cited: Březen 24, 2023.] https://www.cnet.com/tech/gaming/best-vr-headsets/.

8. **Meta.** Buy Meta Quest 2. *Meta.* [Online] Říjen 13, 2020. [Cited: Květen 12, 2023.] https://www.meta.com/quest/products/quest-2/.

9. **Lang, Ben.** How to Tell if Your PC is VR Ready. *Roadtovr.* [Online] Prosinec 3, 2021. [Cited: Duben 21, 2023.] https://www.roadtovr.com/how-to-tell-pc-virtual-reality-vroculus-rift-htc-vive-steam-vr-compatibility-tool/.

10. **Sony.** PlayStation®VR2. *Sony PlayStation.* [Online] [Cited: Květen 12, 2023.] https://direct.playstation.com/en-us/buy-consoles/playstationvr2.

11. **Chabr, Ondřej.** Google Cardboard: levná možnost, jak proniknout do VR. *Alza.cz.*  [Online] 16. Řijen 2021. [Citace: 12. Květen 2023.] https://www.alza.cz/googlecardboard.

12. **Meta.** Meta Quest 2 Elite Strap with Battery. *Meta Store.* [Online] Říjen 13, 2020. [Cited: Duden 23, 2023.] https://www.meta.com/quest/accessories/quest-2-elite-strapbattery/.

13. **Pimax.** 8K X Headset Specs. *Pimax.* [Online] Září 30, 2020. [Cited: Duben 24, 2023.] https://pimax.com/8kx-tech-specs/.

14. **Schmidt, Matthias.** *Advances in Computer Science and Engineering.* Rijeka : InTech, 2011. 978-953-307-173-2.

15. **Carmigniani, Julie and Furht, Borko.** *Augmented Reality: An Overview.* New York : Springer, 2011. 978-1-4614-0064-6 1.

16. **Vuzix.** VUZIX BLADE UPGRADED SMART GLASSES. *Vuzix offical store.*  [Online] Leden 8, 2019. [Cited: Květen 12, 2023.] https://www.vuzix.eu/products/vuzixblade-smart-glasses-upgraded.

17. **Bragg, Lucy.** What is Lidar Scanning and How Does Apple Use It? *Mappedin.*  [Online] Září 22, 2022. [Cited: Květen 12, 2023.] https://www.mappedin.com/blog/product/indoor-mapping/what-is-lidar-

scanning/#:~:text=It%20works%20by%20emitting%20infrared,on%20the%20speed%2 0of%20light..

18. **Inc., Apple.** Buy iPhone 14 Pro. *Apple.* [Online] Září 7, 2022. [Cited: Květen 12, 2023.] https://www.apple.com/shop/buy-iphone/iphone-14-pro.

19. *Healthcare in Metaverse: A Survey on Current Metaverse Applications in Healthcare.*  **Bansal, Gaurang, et al.** číslo neznámé, město neznámé : IEEE, 2022, Vol. 10. 2169- 3536.

20. **Altlabvr.** Human Anatomy VR. *Altlabvr.* [Online] [Cited: Květen 12, 2023.] https://www.altlabvr.com/human-anatomy-vr.

21. **Network, Immersive Learning Research.** iLRN Virtual Campus. *Immersive Learning Research Network.* [Online] [Cited: Květen 12, 2023.] https://www.immersivelrn.org/initiatives/virtual-campus/.

22. **Davies, Aran.** 10 Great Tools for VR Development. *DevTeam.Space.* [Online] [Cited: Květen 3, 2023.] https://www.devteam.space/blog/10-great-tools-for-vrdevelopment/.

23. **Unity.** Plans and pricing. *Unity.* [Online] [Cited: Květen 3, 2023.] https://unity.com/pricing#plans-student-and-hobbyist.

24. **Andronico, Michael.** The 17 best Meta Quest 2 tips and tricks you need to know. *CNN.* [Online] Květen 16, 2023. [Cited: Květen 17, 2023.] https://edition.cnn.com/cnnunderscored/electronics/oculus-quest-2-tips-and-tricks-for-beginners.

25. **Smith, Shepard.** Zuckerberg metaverse slammed for ugly graphics. *CNBC.* [Online] Srpen 19, 2022. [Cited: Květen 16, 2023.] https://www.cnbc.com/video/2022/08/19/zuckerberg-metaverse-slammed-for-uglygraphics.html.

26. **Tassi, Paul.** There's No Fixing Meta's Metaverse, Scrap It, Start Over. *Forbes.*  [Online] Listopad 23, 2022. [Cited: Květen 16, 2023.] https://www.forbes.com/sites/paultassi/2022/11/23/theres-no-fixing-metas-metaversescrap-it-start-over/.